# **PILOT Product Overview and Installation Procedures**

**Axios Products, Inc 1373-10 Veterans Highway Hauppauge, NY 11788-3047 Sales/Administration: (800) 877-0990 Technical Support: (631) 979-0100 Telecopier (Fax): (631) 979-0537**

## **Preface**

This publication contains information necessary for the installation, and tailoring of PILOT, a family of proprietary program products used for performance management and capacity planning. It provides data processing managers, system programmers, and capacity planners with the information required to install this product.

Information in this publication is subject to significant change.

### **THISMANUALISPROVIDEDFOR THESOLE AND EXCLUSIVE USE OFTHE CUSTOMER. THE MATERIAL CONTAINED IN THIS MANUAL IS CONFIDENTIAL AND SHOULD BE SO TREATED. COPIES MAY BE PURCHASED FROM AXIOS PRODUCTS, INC. ANY UNAUTHORIZED REPRODUCTION OF THIS MANUAL IS PROHIBITED.**

### **Sixth Edition (November, 1999)**

This edition applies to Version 1.7 of the PILOT program products and to all subsequent versions and modifications until otherwise indicated in new editions or newsletters.

**©Copyright 1987-1999 KLM Technical Specialties, Inc. All rights reserved. Axios Products, Inc., exclusive distributor.**

## **Contents**

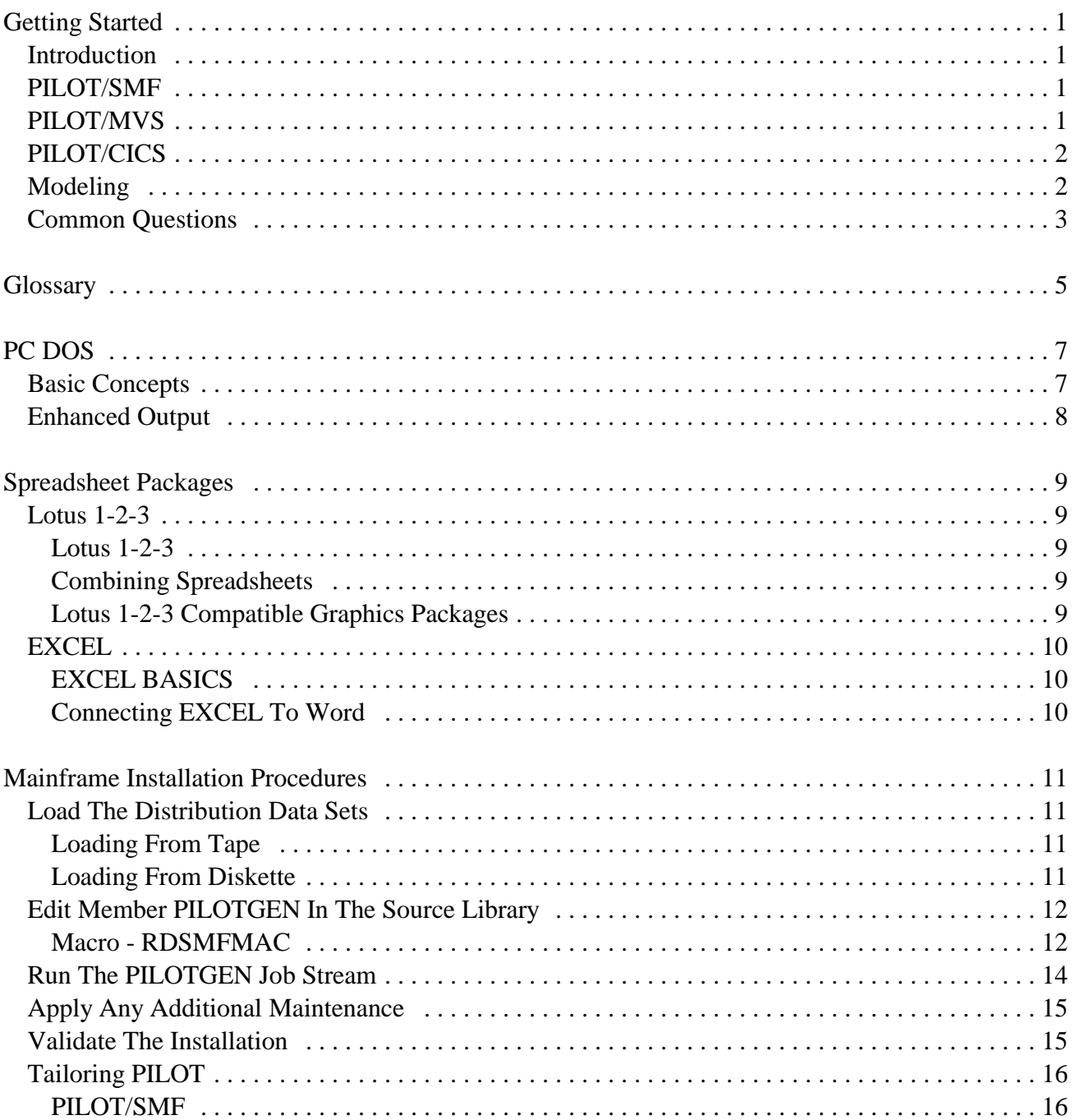

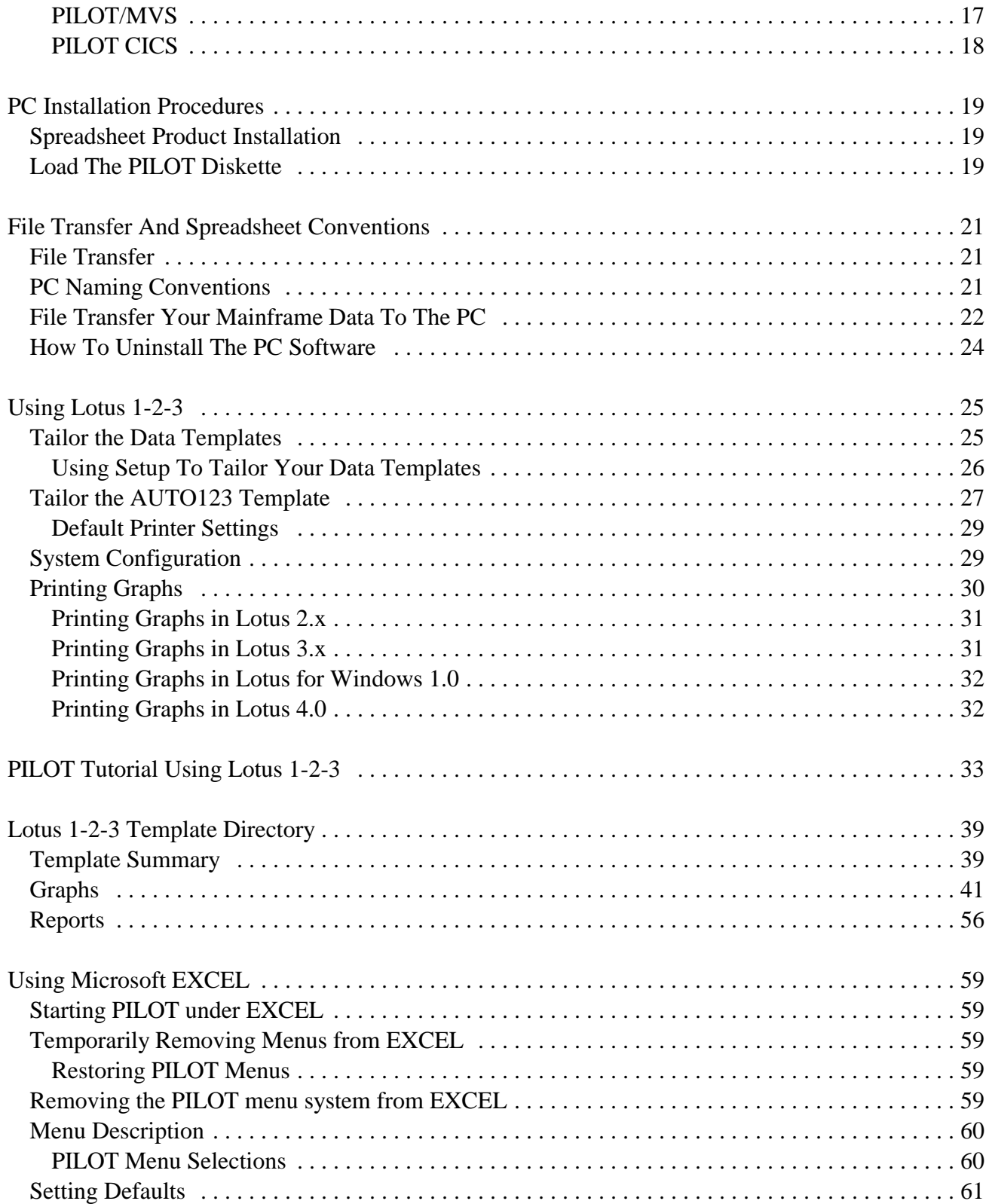

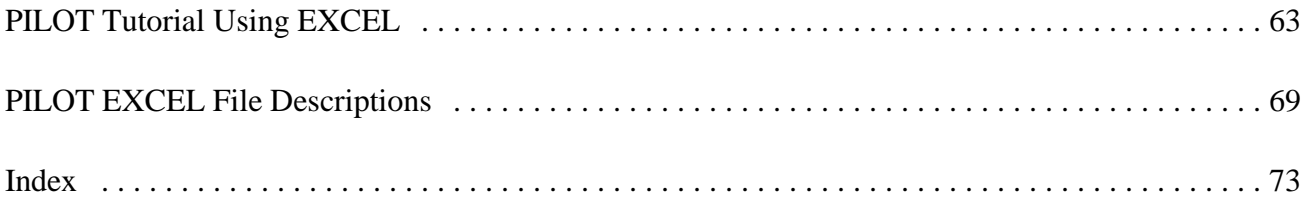

## **Getting Started**

## **Introduction**

The PILOT products are a series of programs designed to minimize the manual labor required to perform the three vital functions:

- ! Maintaining SMF and RMF data
- ! Producing reports to format SMF, CMF and RMF data
- ! Perform Performance and Capacity management tasks

Each of these functions are integrated into the product line. PILOT/SMF was developed first to overcome the short comings of using only IFASMFDMP and IEBGENER to manage SMF data. PILOT/MVS, and PILOT/CICS were developed to provide a consistent reporting format across new releases of MVS and CICS. These components provide a cost effective alternate you can use to produce graphs and analyze data.

## **PILOT/SMF**

PILOT/SMF is used to collect, maintain, and produce reports on SMF records. All of the programs run on the mainframe. The main program used by PILOT/SMF is **READSMF**, which will read data from the system MAN data sets or other QSAM or VSAM files.

### READSMF will:

- Manage your SMF data
- Ensure integrity
- Delete duplicate records
- Maintain a History file
- Create multiple output files
- Recover from 002 abends automatically
- Has two user exits for customization or modification of SMF records
- Reduces data for quicker processing by other programs that use SMF data

In addition, there are other programs named RDSMFnn where nn is a SMF record type. These programs are mainframe programs that format and create reports for common SMF records. For example RDSMF5 is a program that formats SMF type 5 records. An exception is RDSMF14 will format SMF types 14, 15, and 64. All of these records are related and produce an excellent report that has many uses. Further information on supplementary programs are provided in the PILOT/SMF user guide section "Additional Modules".

## **PILOT/MVS**

The PILOT/MVS is used to format RMF records so that they can be downloaded to a PC in Lotus 1-2-3 format. The major design consideration is to continue the same format across different releases of RMF with the flexibility to use any file transfer program, and to maintain compatibility with future releases of Lotus 1-2-3 (spreadsheets designed to import the PCfilesinto and Excel. themselves for analysis and graphing).

The main program, **SMFPC**, runs on the main-<br>The spreadsheet package must be activated first frame and formats the RMF (SMF types 70-76) and the default directory must be set to the data. The other program, SMFPC30, formats PILOT directory. Refer to the installation in-SMF type 30 records (job termination sub-type structions for further information if the PC soft-5). SMFPC or SMFPC30 can read QSAM ware is not installed. The tutorialsectionsin this SMF files directly, but does not have the ability manual have a more detailed explanation. to pick and choose records. SMFPC and SMFPC30 take advantage of PILOT/SMF's User Exit facility. By specifying SMFPC as a parameter to READSMF, PILOT/SMF will pass every record that satisfies criteria (date, time, record types, etc.) to the program SMFPC. For further information refer to the topic "Sample Capacity Plan Using PILOT" in the PILOT/MVS section of this manual. That section has sample JCL showing how READSMF and SMFPC work together to create the download files.

Once files are created on the mainframe, they have to be transferred to the PC. The data must be transferred with the following options:

- Carriage return and Line feed
- Not numbered (NONUM)
- ASCII conversion.

The local file on the PC must have the extension **PRN**. The ASCII file must be placed in the PILOTPRN subdirectory and conform to the naming conventions that are described later in this manual (on page 21). Examples of a file transfer CLIST and batch commands are provided later in this manual as well.

Data can now be analyzed using a compatible spreadsheet product and the PILOT templates

## **PILOT/CICS**

PILOT/CICS is used to format CICS CMF (SMF Type 110) records for capacity planning and performance tuning on the global system and transaction levels. The mainframe program SMFPC110 executes as a stand-alone program to process Type 110 records. It can not run as a User Exit of READSMF.

PILOT/CICS also formats The Monitor™ detail records for capacity planning and performance tuning on the system and transaction level. The mainframe program SMFPCLMK executes as a standalone program to process The Monitor™ records. The input data set for the program SMFPCLMK is either The Monitor's™ dump tape, created byLandmark's program MV608 or the Version 8 compressed history file. SMFPCLMK reads The Monitor's™ system records.

## **Modeling**

The mainframe program SIMBUILD will generate a model for either CICS simulator SIMCICS or the MVS simulator SIMMVS, and the input parameters for the analytic model template **!** Run jobs on the mainframe to collect (MODLCICS). data.

The model generator uses control cards, RMF, Start Excel and load PILOT's CMF, and The Monitor™ records as input. All PMACROS.XLW workbook. of the modelling software resides on the PC. The Customize your Excel by choosing "Set output of the model generator must be down- Defaults" under the "PILOT" pull loaded to the PC in order for PC programs to down menu. process it. In addition, the program SIMBUILD <br>
Process it. In addition, the program SIMBUILD <br>
Process it. In addition, the program SIMBUILD <br>
Process it. In addition, the program SIMBUILD creates a workload file to be used to help cali- down menu of the type of data to imbrate models. port into a template.

## **Common Questions**

### **What do I do first?**

The quickest way to get started is to read this entire section, the installation instructions found on pages 11 and 19, and the Techniques section of the manual.

### **How do use the PC Software?**

A quick look using Lotus 1-2-3:

- ! You need to install the mainframe programs and PC programs.
- ! Run jobs on the mainframe to collect data.
- ! Download data to your PC.
- ! Start Lotus and load PILOT's AUTO-123 spreadsheet.
- ! Import data into your template.
- ! Customize the templates as needed.
- ! Create graphs and exit Lotus 1-2-3.
- ! Start the Lotus 1-2-3 print graph program PGRAPH.

A quick look using Excel:

**!** You need to install the mainframe programs and PC programs.

- 
- ! Download data to your PC.
- 
- 
- 
- ! Create graphs and queries.
- ! Worksheets can be printed using the "Print" option under the pull down menu that matches the template type. For example, if the current window is DASDET1, then choose "Print" under the DASD pull down menu.
- ! Print graphs using the "Print" option under the Excel "File" menu.

### **What is the difference between Interval, Hourly, and Daily?**

These parameters are specified on the EXEC card of the program SMFPC (PILOT/MVS). "Interval" will format data based upon the length of the default interval for the RMF monitor in member ERBRMFxx found in SYS1.PARMLIB. "Hourly" will summarize the intervals for each hour. If the default interval in RMF monitor session is greater than or equal to an hour then this parameter will work the same as the "Interval" parameter. "Daily" will summarize all of the data found for each day. A technique used in capacity planning takesthe peak times(more than one hour) and summarizes them daily to show long term effects.

### **When I produce a graph I can't read the X-** deleted, or modified. The degree of calibra**axis** tion required depends on what questions you

along the X-axis. Use the option "Skip Fac- you want to model a CPU upgrade, you tor" in the spreadsheet. This is available using need to match the percentage of CPU used the first level of the PILOT graph menus in by each workload and the CPUR\_SEC most templates, or you can use the second value from the output of the simulator to the level of menus in native Lotus graph menus. value found in the spreadsheet. In other

If the X-axis is unreadable, just press the Esc .254 cpu seconds in the output of the simulakey three times (**READY** should appear in the tor and 24.5% and .250 in the spreadsheet. top right hand corner) and type: This is accurate within 2%, which means the

- 
- 
- 
- 4. Press q for quit. of confidence.
- 5. Press v for view.
- 6. Press space bar (the Lotus menu appears).
- 7. Press Esc (**READY** should appearin the top right corner).
- 8. Press "**ALT-G**" to return to second level graphics menu. Return to the graphics setup menu by moving the cursor over the "RETURN" option and press Enter. Choose SKIP X Axis and increase the number. Now, when a graph is produced, the new skip value will be used.

### **How do I calibrate a model?**

A detailed explanation is presented in the section "Modeling MVS using PILOT/- MVS". Calibration is the process of adjusting model parameters until they are within a 5-10% range of measured values. The program SIMBUILD creates the model parameters and a spreadsheet file to make this process easy. Once this process is completed, additional workloads can be added,

This means there are too many values to print would like to ask the model. For example, if 1. /goss (a native Lotus command). load within a 2% error. At this point you can 2. Increase the number shown. change the CPU model and run the model to 3. Press Enter. determine the CPU usage with a high degree words, workload CICS may use 25% and model has the ability to simulate your work-

## **Glossary**

to provide adequate service to a particular with shorter intervals to achieve results that job or user as volume grows due to new improve the system's performance. Systems applications or applications adding users or performance is "how well the system is able new functionality. to provide service to a particular job or

#### **Column**

A vertical block of data within a spreadsheet. **QSAM**

Directories are used to organize a hard disk. quential file using variable block format. This The PC PILOT installation program creates compacts as much data as possible on the a directory and two sub-directories to keep pack. programs and templates/spreadsheets and graphs separated. It also improves the per- **Root Directory** formance of the product. The base directory on a hard disk. The

### **Download**

The term used to refer to moving data from **Row** the host (mainframe) to the PC via a file A horizontal block of data within a spreadtransfer. Sheet.

tion. Lotus 1-2-3 has a IMPORT feature for a PC applications. PILOT has two sub-

A set of Lotus 1-2-3 or Excel commands 2-3 are stored. used to control Lotus or Excel menus and native commands. **Spreadsheet**

### **Capacity Management Performance Management**

Planning for the long term ability of a system The process of looking at day to day trends user."

**Directory** (on a PC) cally, SMF data is stored as a physical se-Queued Sequential Access Method. Typi-

lowest level of indexing data.

### **Import Sub Directory**

A process of loading data into a PC applica-<br>Another level to further separate related data which PILOT uses.  $\qquad \qquad$  directories; PILOTPRN, where the down-**Macro** where the graph files produced by Lotus 1load files reside on the PC, and PILOTPIC,

Is the tool used to establish a relationship among numbers, formulas, or symbols that are stored in rows and columns.

### **Template**

Is a Lotus 1-2-3 or Excel spreadsheet that has macros programmed to perform a set of functions. PILOT's templates are programmed to import data, graph and print reports.

### **Upload**

The term used to referring to moving data from the PC to the host (mainframe).

## **PC DOS**

## **Basic Concepts**

#### **Disk Drive Names**

DOS disk names start with "A" , "B", "C", etc. The first hard disk is usually called "C". If only one floppy disk is present, it can be referred to as "A" or "B"; the convention is to call it "A".

#### **Command Line Prompt**

When a PC is booted (IPLed) it executes the commands in a batch file called "AUTOEXEC.BAT" if that file is present. You should add the command "PROMPT \$P\$G" to this file. This will show your current drive and directory, which is extremely important on a PC. To change the file, use any available ASCII text editor. Re-boot the system and the command will take effect.

#### **Hard Disk Directory Structure**

PC directories are used to organize data on a hard disk drive. This helps to manage your data. Tools such as QuickDOS or Norton Commander help give a visible structure of the directories. In addition, they have functions to find files across directories, and execute common DOS commands.

#### **Back Up and Recovery**

Just as you must routinely make back up copies of the files and disks on your mainframe, your PC's files should also be backed up regularly. There are a variety of hardware and software tools to do this, from diskette back ups using the DOS COPY or BACKUP command to high capacity removable hard disks or tape drives as well as sophisticated full and incremental backups using data compression. Whatever you use, be sure to include the PILOT templates and data files in your back up process.

#### **PILOT Programs in Windows**

The PILOT programs SIMMVS and SIMCICS may be run in a DOS window under Microsoft Windows.

#### **Expanded vs Extended Memory**

The PILOT templates may become fairly large, though this is very much dependent upon the amount of data you download and then import into them.

Many PC's now have more than 640k of memory, and this extra memory can be configured as extended or expanded memory. You should check the requirements of your spreadsheet package and be sure that you allocate this extra memory in a way that will be usable to that package. For example, the DOS versions of Lotus 1-2-3 use EMS

memory and not XMS. Be sure that your age useful in preparing the graphs for presenmemory manager provides EMS memory for tation or for the creation of your reports. your application's use. As the method for doing this is dependent on the version of DOS you run and the presence of other **Color Slides** memory manager programs, you should Many installations have PC-attached slide check your configuration against the spread- cameras available for producing high-quality sheet package's requirements and adjust 35mm color slides directly from the PC. yourconfigurationappropriately. Ourtechni- There are also a number of service compacal support department may be able to assist nies that will take graphs in many formats, on you with this. diskette or by modem, and produce color

## **Enhanced Output**

### **Printers and Plotters**

Color plotters and high resolution printerswill allow you to output your PILOT graphs to hardcopy for use in reports, and they can add significant impact to your message.

Your spreadsheet package may be able to output graphs directly to printers or plotters attached to your PC. Be sure that you have configured the device(s) properly in the spreadsheet application; this is not a part of the PILOT configuration process.

#### **Graphic Enhancements**

Another way to enhance the quality of your reports and presentations is to use a specialized graphics package such as Freelance Graphics from Lotus to take the graphs you produce in the PILOT templates and enhance them. You may also find the WYSI-WYG (What You See Is What You Get) publishing features of your spreadsheet pack-

slides, overheads or hardcopy images for you.

You should consider all these alternatives when you are preparing graphs with PILOT. You should consider the many ways that you can make the information and graphs that PILOT produces available to others in your organization, and to help you add impact to your reports.

#### **Windows**

LOTUS 1-2-3 and EXCEL run under Microsoft's Windows. In Windows, your screen is referred to as a desktop. Windows are rectangular areas that hold an application. You can re-arrange windows as you move items on your desktop. You can change the size of two windows and place them side by side to compare them. If you need to stop working with the active application, it can be "minimized", and another one activated. Data can be easily transferred from one application to another. For additional information on windows consult your Microsoft Windows User's Guide.

## **Spreadsheet Packages**

## **Lotus 1-2-3**

The Lotus 1-2-3 version 2.2 DOS version is recommended because of the improved performance and enhancements made. Lotus 1-2-3 Version 1A is not supported. Lotus 1-2-3 DOS versions 2.01 through 3.4, Lotus 1-2-3 for Windows Release 1.0 and 4.0 are also supported.

### **Lotus 1-2-3**

Lotus 1-2-3 must be installed on the PC using the directions provided by Lotus. Ensure that the graphics board on your PC is supported by Lotus 1-2-3 and is in the install list of graphic options. Lotus 1-2-3 can be started by typing: Lotus {Enter}, which gives a Lotus 1-2-3 menu, or by typing 123 {Enter} to get directly to the spreadsheet component. The install menu is used to configure your Lotus 1-2-3 system. Please refer to the Lotus 1-2-3 documentation for further information on the installation process. If you are having problems, contact our technical support group for help.

The templates (also called spreadsheets or worksheets) provided with PILOT are custom built to get you started quickly. There are other techniques that can be used with Lotus 1-2-3 to create graphs. Lotus has built-in functions such as regression analysis, data base table look-ups, and data sorting for additional analysis. Some of these functions are used in the PILOT spreadsheets. Sort, perhaps, is one of the most powerful built-in functions. You can look at your data in any order you wish. You may sort by any field defined in the spreadsheet.

## **Combining Spreadsheets**

A Lotus 1-2-3 command useful for combining information is the "/File Combine" command. When using this command, make sure you do not delete the macros in the template. The safest place to combine data is to go to the bottom of the present data within your spreadsheet and <Page down>. Name that area with a "/Range Name Create" command. This allows you to address that area of the spreadsheet. Also, by pressing "F5" and typing in the name of the area, you can find it easily.

## **Lotus 1-2-3 Compatible Graphics Packages**

Another useful command is the "/Graph Name" command used to save graph settings. After graphs are created, the settings can be saved with this command. To retrieve a graph setting, type "/Graph Name Use". The current settings will be displayed, however, the ranges may have to be redefined. This is caused by a different number of elements in a range. This technique is useful once you have established a set number of elements to graph. Remember to save your spread- create graphs. EXCEL has built-in functions sheet to save the graph names. The PILOT such as regression analysis, data base table looktemplates all use the /Graph Name Create com- ups, and data sorting for additional analysis. mand to save chart settings for later printing or Some of these functions are used in the PILOT other processing. macros. Sort, perhaps, is one of the most pow-

Other graphic packages such as Harvard Busi- in any order you wish. You may sort by any field ness graphics and Microsoft's Chart take advan- defined in the worksheet. tage of the "/Graph Name" command. Freelance Graphics from Lotus can read the .PIC files directly. These are excellent tools to create high quality graphic presentations.

## **EXCEL**

Microsoft EXCEL 5.0 and above is supported by PILOT.

## **EXCEL BASICS**

EXCEL must be installed on the PC in a Windows environment using the directions provided by Microsoft.

An EXCEL workbook containing macros, provided with PILOT, is custom built to get you started quickly. A workbook is a facility within EXCEL that is used to group similar work. PILOT macros will automatically build menus to open templates and charts for the specified worksheet. Unlike the processing in Lotus 1-2- 3, PILOT menus are added to the native EXCEL commands. For example, in the PILOT RMF menu you will find commands to load data into a template. A chart to graph CPU, and other summary data can be easily created. There are other techniques that can be used within EXCEL to

erful built-in functions. You can look at your data

## **Connecting EXCEL To Word**

A connection between your EXCEL worksheets and WORD (Microsoft's word processor for Windows) can be established. When you load data into your worksheet, your charts will automatically be updated. A link to your word processor will automatically pick up the new information in the report. This is very useful for creating monthly reports. Refer to EXCEL, WORD, and Windows documentation for more information. There are extensive memory requirements to accomplish this. It is dependent on the number of windows open and the amount of data within the applications of the windows.

## **Mainframe Installation Procedures**

The following instructions are used to install the The two files can be loaded onto your system PILOT software. There are seven steps to be using the JCL in figure **1** on page 12. performed to install PILOT. They are:

- 
- 2. Edit PILOTGEN in the source library. distribution libraries.
- 3. Run the PILOTGEN job stream.
- 4. Apply any additional maintenance.
- 5. Validate the installation.
- 6. Tailor the PILOT product.
- 7. Install the PC software.

## **Load The Distribution Data Sets**

### **Loading From Tape**

Follow these instructions if you have chosen to have the mainframe software delivered on nine track tape or cartridge.

The Distribution tape is a standard label tape with two files:

File 1.

DSN=PILOT.SOURCE Macros, JCL and source members

#### File 2.

DSN=PILOT.OBJECT Distribution object code

1. Load the distribution data sets. ation's standards and run this job to create the Edit the job stream according to your install-

## **Loading From Diskette**

Follow these instructions if you have chosen to use the mainframe software delivered on the distribution diskettes.

The mainframe software is distributed in compressed form on the PILOT diskettes. First, follow the instructions on page 19 to load the files from the diskette. Be sure that you choose the option to have the mainframe software loaded. Then return here.

The mainframe software is now loaded onto your hard drive. The object code can be found in the OBJECT subdirectory of the PILOT directory (as specified in the installation) and the source files are found in the SOURCE directory.

Allocate the two host data sets you are about to load using the JCL in figure **1** on page 12 as an example.

Both the OBJECT and SOURCE subdirectories contain a PC DOS batch file which may be used to automate the file transfer process using the IND\$FILE facility. The batch file can also be used as an example for other file transfer methods. The batch file takes two parameters. The first is the full path to the files on the PC. The second is the full name of the host data set.

Here is an example of the commands to use if you take all the defaults during installation:

```
UPLOAD C:\PILOT\OBJECT PILOT.V1M7.OBJECT
UPLOAD C:\PILOT\SOURCE PILOT.V1M7.SOURCE
```
The source library members are shipped in ASCII format, and each line ends with a Carriage Return and Line Feed. The object library members are shipped in object card image format, in EBCDIC, without Carriage Returns or Line Feeds. Take care to use the correct options on your file transfers if you do not use the supplied batch files.

## **Edit Member PILOTGEN In The Source Library**

Edit the member "PILOTGEN" in the source library. This member contains two JCL procedures which should be changed to run at your installation. Within the job stream there are control cards to be modified for your installation. The RDSMFMAC statement in PILOTGEN must be tailored for yourinstallation. *Do not edit the original source member.*

## **Macro - RDSMFMAC**

Be sure to read the full explanation of this macro following its description.

### OPERAND REQUIRED DEFAULT

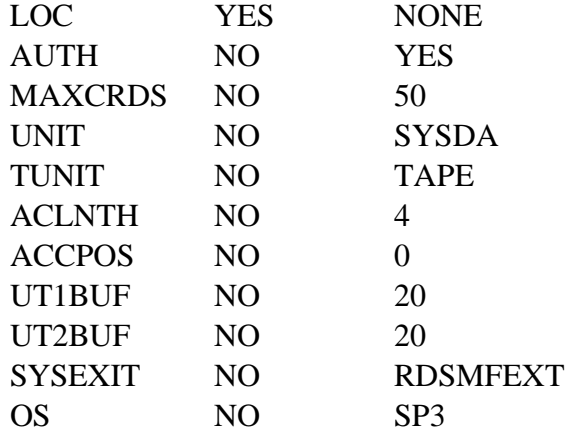

| //PILOT                                                          | <b>JOB</b> | $(ACCT\#) \ldots$                                             |
|------------------------------------------------------------------|------------|---------------------------------------------------------------|
| //LOADSRCE                                                       | EXEC       | <b>PGM=IEBCOPY</b>                                            |
| //SYSPRINT                                                       | <b>DD</b>  | $SYSOUT = *$                                                  |
| //SOURCEO                                                        | <b>DD</b>  |                                                               |
| DSN=PILOT.V1M7.SOURCE, DISP=(,CATLG), UNIT=SYSDA, DCB=(DSORG=PO, |            |                                                               |
| $\frac{1}{2}$                                                    |            | RECFM=FB, LRECL=80, BLKSIZE=3120), SPACE= $(CYL, (1, 1, 10))$ |
| //SOURCEI                                                        | DD.        | DSN=PILOT.SOURCE, DISP=(OLD, PASS), UNIT=TAPE, LABEL=(1, SL), |
| $\frac{1}{2}$                                                    |            | VOL=SER=PILOT                                                 |
| //OBJECTO                                                        | <b>DD</b>  |                                                               |
| DSN=PILOT.V1M7.OBJECT,DISP=(,CATLG),UNIT=SYSDA,DCB=(DSORG=PO,    |            |                                                               |
| $\frac{1}{2}$                                                    |            | RECFM=FB, LRECL=80, BLKSIZE=3120), SPACE= $(CYL, (1, 1, 10))$ |
| //OBJECTI                                                        | DD.        | DSN=PILOT.OBJECT, DISP=(OLD, PASS), UNIT=TAPE, LABEL=(2, SL), |
| $\frac{1}{2}$                                                    |            | VOL=SER=PILOT                                                 |
| //SYSIN                                                          | DD.        | $\star$                                                       |
| COPY INDD=SOURCEI, OUTDD=SOURCEO                                 |            |                                                               |
| COPY INDD=OBJECTI, OUTDD=OBJECTO                                 |            |                                                               |
| $/$ *                                                            |            |                                                               |
|                                                                  |            |                                                               |

**1** JCL To Load The PILOT Data Sets

LOT and will appear in the identifying information). information in the files prepared by PI-LOT for transfer to the PC. MAXCRDS

#### AUTH

This operand is used to include autho- UNIT rized functions executed by the

**Explanation and Recommendations** non-swapable address space and to link LOC system data sets after the dump is suc-This operand must be specified. A maxi- cessful. READSMF will not clear the mum of 44 characters may be specified. data set until the data set has been This operand identifies the data center to dumped successfully. The HISTORY which the program is licensed. Usually, option must be used in conjunction with your company name is used in this oper- the ISMF option to create an audit trail and. The value you supply will be in- of system data set activity (refer to the cluded in the reports produced by PI- PILOT/ SMF User's Guide for more PILOT/SMF modules in an MVS environment. Authorization is used to make the program READSMF run as a to the IBM utility IFASMFDP to clear

Example: number of control cards allowed on a LOC='Acme Data Center' SYSIN file. Usually only one or two This operand specifies the maximum cards are needed.

This operand is used to dynamically needed due to the 32k block size. PIallocate a work file of one 80 byte re- LOT's ESTAE logic usesthe number of cord needed when the ISMF option is buffers to locate bad records (ABEND active. It is also used for dynamic allo- S002). All I/O is quiesced in order to cation of an input file for disk devices. read, skip, and print the bad record. We

tion of an input file for tape devices. The run READSMF increases.

### ACLNTH UT2BUF

account field in your installation. The buffers used for SYSUT2. maximum size is 8 bytes when ACCPOS=0, and an SMF Exit is in-<br>SYSEXIT tion field. Otherwise the length of the illustrates the linkage necessary for instalters. **Exit should observe the following stan-**

### ACCPOS

This operand defines the position of the 1. Use standard linkage conventions. account field that is used in your installation. The default value of zero means 2. Register 1 contains the address of that the account number is provided in the current record using VBS format; the useridentification field ofthe record i.e., register 1 points to the RDW. (support for prior releases). A value of "1" meansthat the first accounting field 3. Return codes: will be matched against the account numbers for specific extraction request.

### UT1BUF

This operand controls the number of OS buffers used for SYSUT1 I/O opera-<br>This parameter is not needed in this tions. The number of buffers should not release of PILOT, but is included for be less than 10 in a non-XA environment compatibility with previous releases. (the MANx data set block size is 4K). When specified, it will change the de-

TUNIT buffers for each file. As the number of This operand is used for dynamic alloca-<br>buffers increases, the storage required to recommend that you do not exceed 30

This operand defines the length of the This operand controls the number of

stalled into the system to put the account This operand specifies an additional exit number from a job card into those SMF that will be taken prior to the user exit at recordsthat provide for a user identifica- execution time. The default exit provided account field is restricted to 255 charac- lation tailoring. The system installation dards:

- 
- 
- 

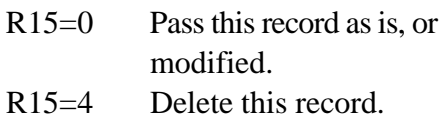

In an XA environment, fewer buffers are faults for UT1BUF= and UT2BUF= key

Example:

```
TITLE 'PILOT/SMF GEN'
RDSMFMAC LOC='ACME DATA CENTER',
 X
      MAXCRDS=30,ACLNTH=6,
       X
       ACCPOS=1,TUNIT=TAPE62
```
Take all the defaults except: allow only 30 SYSIN control cards; use a 6 digit account number in the first account field; and use "TAPE62" as the generic name for tape allocation.

## **Run The PILOTGEN Job Stream**

This job stream will link the PILOT components with the options chosen. Ensure that the data set names match the names created in the unload step. The JCL procedure "LKRDSMF" links these modules into the "LOAD=" library. The PILOT program READSMF issues a LINK macro to pass control to RDSMFAUT. This module must be in a Link List data set when a STEPLIB (*which must be authorized in MVS*) is omitted from the execution JCL.

## **Apply Any Additional Maintenance**

words from 20 buffers to 10 in XA Refer to the **READ ME** document for additional environments. Valid values are: SP3 maintenance for known problems. If fixes are or XA. available, that document will tell you if, when and how to obtain and apply them.

### **Convert The History File**

If you are upgrading from an earlier release of PILOT, the old history files must be converted before they can be used by PILOT version 1.7. For PILOT 1.7, the history files have been modified to include Y2K compatible dates. However, the old history file still contains the old date formats which iare not Y2K compliant. The CONVHIST program is provided to perform the conversion of your history file.

Please find member RUNCVHST in your PILOT.V1M7.SOURCE library. This member contains sample JCL to execute the CONVHIST program. There are no input control statements to be coded for the CONVHIST program. The CONVHIST program simply reads the old history file, and creates a new version 1.7 compatible history file.

Data definition statements are described by the following:

- **V1M5HIST** Allocates, the input history PDS/PDSE file.
- **V1M7HIST** Allocates the output converted history PDS/PDSE file.
- **SYSPRINT** Allocates the report and messages file.

A sample of the JCL required to run the CONV-HIST program can be found in figure **2** on page 18.

As indicated by the comments of the sample JCL member, you must observe the following restrictions when running the CONVHIST program.

> 1. You must code the DCB blocksize on the output history file allocated by DD statement V1M7HIST. The blocksize value must match exactly the size used by the input history file.

2. No backward reference to the DCB blocksize is permitted on the V1M7HIST DD statement. You must code the DCB blocksize value explicitly.

There are no other restrictions. Dataset names, space allocations, and unit specifications may be modified as required.

## **Validate The Installation**

Members that begin with TESTnnnn in the source library should be modified and run to ensure the product is installed properly. The quickest and easiest way to ensure proper installation is to run the member called TESTRSMF, which will test PILOT by reading a system MAN data set. If this job fails, contact the technical support group for further assistance.

## **Tailoring PILOT**

## **PILOT/SMF**

PILOT program READSMF may be used as an SMF data back up and migration aid.

The following procedure can be used to back up SMF data reliably.

- 1. Back up SMF data on a daily, weekly, and monthly basis.
- 2. The record selection can vary between migrations. That is, you may wish to save all SMF types daily, and only a few on a monthly basis.
- 3. Create GDG's for daily dumps with a maximum number of 99.
- 4. Create GDG's for weekly dumps with a maximum number of 7. This means that every 7 weeks the last weekly tape is rolled out and not available.
- 5. Create GDG's for monthly dumps with a maximum of 18 if you do not wish to create yearly tapes, otherwise 14-16 months are sufficient.
- 6. The system exit IEFU29 is used to dump MAN data sets. PILOT can create two copies of this data, or up to eight variations of different record types for reporting purposes.
- 7. The weekly procedure will reset the GDG count on the daily tapes when it runs successfully. This keeps the number of tapes to a minimum.
- 8. The monthly procedure will read the last seven tapes and create a tape with the exact month's data.

9. PILOT/SMF has additional features that can help customize SMF management to your needs.

Member IEFU29 is provided in the source library. This exit is used to automaticallystart the dump procedure if a  $MAN(x)$  data set is full or if the operator switches the  $MAN(x)$  data sets. This exit is also invoked when an IPL is performed. Additional procedures SMFDUMP (daily dump procedures) and SMFWKLY (an example of the weekly migration of SMF data) are also in the source library.

Multiple output data sets can be utilized to create back up copies of SMF data as well as creating spin-off files of different record types. Member SMFDYN is a sample job stream using this feature.

Member SMFMNLY is an example of how to use PILOT to create exactly one months worth of SMF data using GDG's and program called GENMONTH. To activate the GENMONTH program just prime the date in the sample member CARD to the previous month's date. For example, to collect data for all July after collecting seven weeks of data, set the date to June 1 in the CARD member.

We have also provided a member called "ZAPWTO", which suppresses the WTOR to reset the RBA in the system data sets.

The ISMF option can be specified in the PARM= field on the EXEC card.

The NODUP option can also specified only with the ISMF option.

```
//DUMPMAN EXEC PGM=READSMF,PARM=ISMF
//SYSPRINT DD SYSOUT=A
//SYSUT1 DD DSN=SYS1.MAN1,DISP=SHR
//SYSUT2 DD …
//SYSIN DD DUMMY
```
**or**

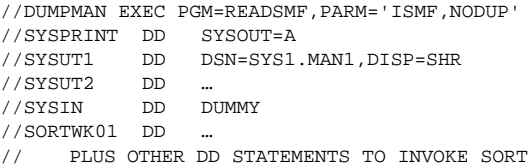

**This reserves the name "ISMF" as a user exit name to PILOT.**

## **PILOT/MVS**

Sample JCL procedures to run PILOT for MVS performance analysis are provided in the source librarymembers PCDAILY, which will produce files for a 24 hour period; PCWKLY, which will produce files by shift over a one week period; and PCMNLY, which will produce files for a peak period for the month. **A sample capacity plan** is provided in the Techniques section of **this manual. The job stream to complete stage one of the plan is found in member PILOTRMF.**

Although PILOT does not depend on any particular file transfer program, the data templates (Lotus spreadsheets where data produced on the mainframe is processed) included depend on the following naming convention:

NNNssMMt.PRN or NNNssMMt.WK1

where:

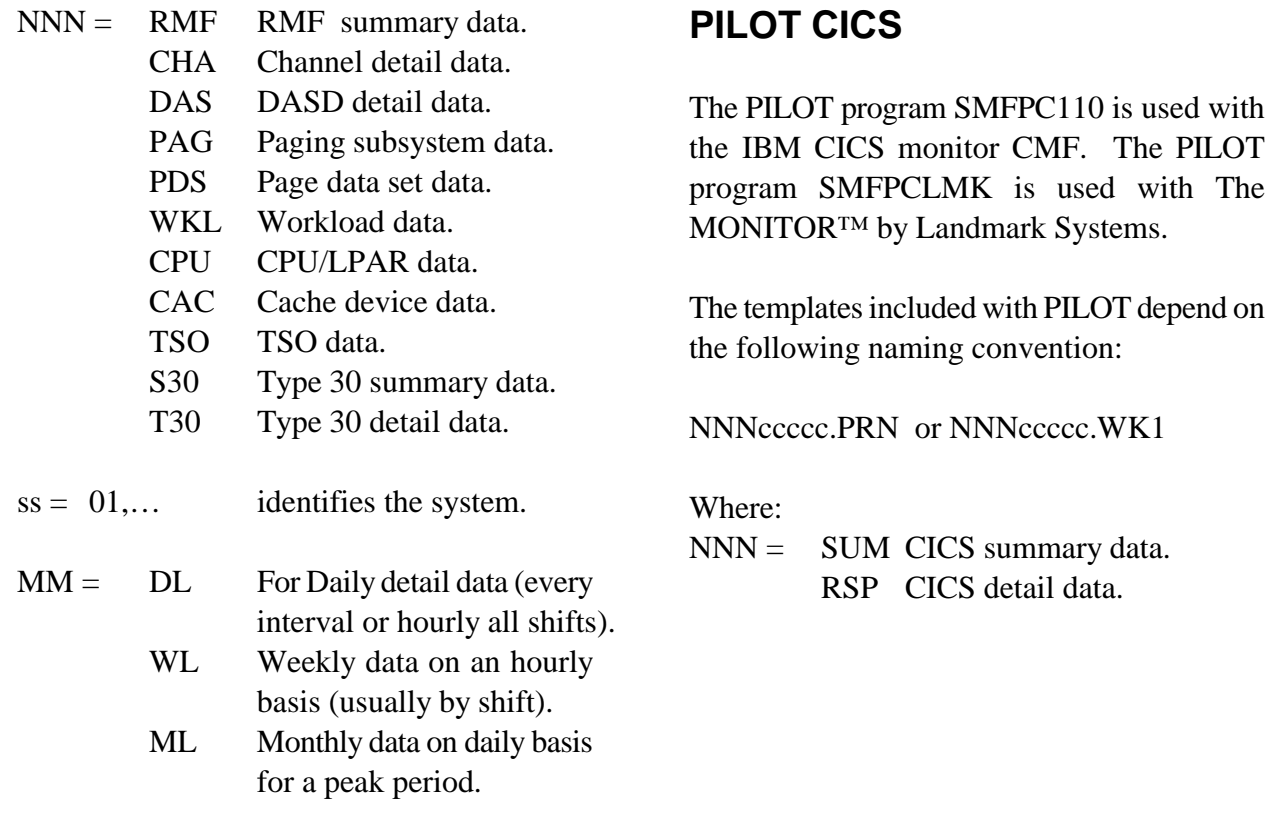

- $t = 1$  First shift
	- 2 Second shift
	- 3 Third shift

PC data file name extension are PRN and spreadsheets are WK1.

Examples:

### DAS01WL1.PRN

DASD weekly summary data from system 01 for 1st shift.

WKL02WL2.WK1

Workload summary template for system 02 for 2nd shift.

ccccc= Anyfive letters or numbersto identify the CICS region.

Examples:

SUMPROD1.PRN CICS summary data file for PROD1 region. RPSPROD2.WK1 CICS response template for PROD2 region.

//\*\*\* PLACE YOUR JOB CARD HERE \*\*\* //\*\*\*\*\*\*\*\*\*\*\*\*\*\*\*\*\*\*\*\*\*\*\*\*\*\*\*\*\*\*\*\*\*\*\*\*\*\*\*\*\*\*\*\*\*\*\*\*\*\*\*\*\*\*\*\*\*\*\*\*\*\*\*\*\*\* //\* THIS JOB WILL CONVERT YOUR HISTORY FILES(S) TO VERSION 1.7 \* //\* (AND Y2K) COMPATIBLE FORAMT. PLEASE ADD A JOB CARD, MODIFY \* //\* DATASET NAMES WHERE APPROPRIATE, AND MODIFY SPACE ALLOCATION \*  $//*$  ON THE V1M7HIST DD STATEMENT AS REQUIRED. PLEASE CODE THE  $*$ //\* BLKSIZE DCB PARAMETER SPECIFICALLY, AND NOT AS A BACKWARD \* //\* REFERENCE TO V1M5HIST. MAKE SURE THE BLKSIZE IS ALSO THE SAME \*  $//*$  AS THAT USED BY THE V1M5HIST FILE. //\*\*\*\*\*\*\*\*\*\*\*\*\*\*\*\*\*\*\*\*\*\*\*\*\*\*\*\*\*\*\*\*\*\*\*\*\*\*\*\*\*\*\*\*\*\*\*\*\*\*\*\*\*\*\*\*\*\*\*\*\*\*\*\*\*\* //CVHST EXEC PGM=CONVHIST //STEPLIB DD DSN=PILOT.V1M7.LOAD,DISP=SHR //SYSPRINT DD SYSOUT=\* //SYSABEND DD SYSOUT=\* //V1M5HIST DD DSN=PILOT.V1M5.HISTORY,DISP=SHR //V1M7HIST DD DSN=PILOT.V1M7.HISTORY,DISP=(NEW,CATLG,DELETE),

Figure **2** - CONVHIST JCL

## **PC Installation Procedures**

There are five tasks required to complete this templates can be viewed and printed with the step of the installation. Lotus Print Graph Utility program (Lotus release

- 1. Make sure that Lotus 1-2-3 or Excel is the DOS prompt, then the Print Graph Utility can and (if you are using a plotter) plotter "pgraph" at the DOS prompt. drivers, and that the Lotus Print Graph utility (if needed) is configured properly.
- 2. Install the product diskette for PILOT.
- 3. Execute file transfer(s) to load mainframe file(s) into the PILOTPRN directory.
- 4. Tailor each data template as needed.
	- A. Import data into the template.
	- B. Run the template set-up, if needed.
	- C. Tailor the template to your needs.
	- D. **Save your changes.**
- 5. If you are using Lotus 1-2-3, tailor the AUTO123 template (it directs you to the data templates).
- 6. If you are using Excel, load the PILOT Excel workbook, choose the PILOT menu, then the Setup option, and set the parameters as required.

## **Spreadsheet Product Installation**

The PILOT diskette provided includes various spreadsheets, also referred to as templates or worksheets, to be used with Lotus 1-2-3 Version 2.0 or above or MicroSoft Excel 4.0 or above. A high resolution graphics board is recommended. Graphs produced with the data

installed with the correct graphics, printer, be started by exiting the templates and typing dependent). If Lotus is started by typing "123" at

## **Load The PILOT Diskette**

We recommend that you take the defaults the first time you install PILOT to minimize the tailoring necessary on the PC. Here is an example of installing PILOT on the PC hard disk referred to as C: by PC DOS.

- 1. The install program *must* be used to install the PILOT PC products. Place the distribution diskette in the appropriatedrive. This example assumes that A: is used.
- 2. Type A:INSTALL

The install program will ask you about the disk drive and subdirectory to receive the PILOT software. Press Enter to use the default values. The install program will present a list of PILOT components that can be installed. Use the Up Arrow and Down Arrow keys to point to a component, use the Space Bar to toggle the component selection from NO to YES, and press Enter to install the selected components.

The component choices are: PILOTPIC

- a. PILOT Templates for Lotus 1-2-3 The sub-directory which will contain
- b. PILOT Templates for Lotus 1-2-3 by Lotus' Print Graph Utility program. required to look at CICS performance modeling data. EXCEL
- c. PILOT Templates for EXCEL 4.0 The sub-directory for EXCEL. It contains performance and modeling data. the PILOT EXCEL support.
- d. PILOT Simulator programs required to perform MVS or CICS simulations. OBJECT
- 
- f. Mainframe source and object files to automate their upload. upload for mainframe software installation. SOURCE

### PILOT<sub>1</sub>

templates. 20.

### PILOTPRN

The sub-directorywhichwill contain files down-loaded from the mainframe. If you loaded the sample .PRN files, they are placed here.

required to look at MVS performance graphs saved from PILOT's templates. data. The files can later be viewed and printed

required to look at MVS and CICS all the data templates and macros used in

e. Sample .PRN files to test the template The sub-directory for the mainframe data import process.  $\qquad \qquad$  object modules and a batch file to

The default directories created are: source modules and a batch file to The sub-directory for the mainframe automate their upload.

The main PILOT directory is created in A picture of the directory structure that will be the root directory of the drive. It contains created by the installation program when you use all the programs, spreadsheets and data the default values is shown in figure **3** on page

PC DOS ROOT  $C:\S))))))$ )))))Q PILOT S)))))), **DIRECTORY**  /)))))))))QPILOTPRN /)))))))))QPILOTPIC  $(2))))))$ )) 0)) QEXCEL<br>\* .))))))))))))QPILOTPRN /)))))))))QOBJECT .)))))))))QSOURCE

**3** PILOT Directory Structure

## **File Transfer And Spreadsheet Conventions**

## **File Transfer**

The data must be transferred with the following options:

- Carriage Return and Line Feed must be added to the end of each line (CRLF)
- The lines are not numbered (NONUM)
- EBCDIC to ASCII conversion is required (ASCII).

The local file on the PC must have it's extension name of **PRN**. The ASCII file must be placed in the PILOTPRN subdirectory and conform to the naming conventions that follow. Examples of file transfer CLIST and batch commands are provided with the installation instructions.

Example:

Mainframe name: TSU.RMF01DL1.PRN

PC name:

RMF01DL1.PRN to be imported into spreadsheet

## **PC Naming Conventions**

The following naming conventions are used to determine the name of a spreadsheet or a data file (the PC data file name extension is PRN and spreadsheet is WK1).

### Lotus 1-2-3: NNNssMMt.PRN or NNNssMMt.WK1

### where NNN:

- RMF RMF system summary data.
- CHA Channel detail data.
- DAS DASD detail data.
- PAG Paging subsystem data.
- PDS Page dataset activity data.
- WKL Workload data.
- SUM CICS summary data.
- RSP CICS detail transaction data.
- T30 SMF type 30 detail records.
- S30 SMF type 30 summary records.

### where ss:

01,02,..etc to identify the system.

### where MM:

- DL For Daily detail data (every RMF interval or hourly all shifts).
- WL Weekly data on an hourly basis (usually by shift).
- ML Monthly data on daily basis for a peak time.

where t:

- 1 First shift
- 2 Second shift
- 3 Third shift

where xxxx is the type of EXCEL template to be resolution Graphics board (EGA or higher) is used. The EXCEL template names are fixed. recommended. Directions for a hard disk system There is an additional field generated by PILOT are provided. Operations in a dual floppy system called "DATETIME" which is used to create all (a system without a hard disk) are not reports and graphs. This does not exist in the recommended, but may be possible. Please refer Lotus 1-2-3 templates. to your spreadsheet product's documentation.

After the data is transferred to the PC, Lotus 1- 2-3 can be used to analyze the data. First time users can follow these steps using Lotus 1-2-3 and the **Sample Templates** provided. There are four basic steps to be taken in order to use the sample templates:

- 1. Bring up native Lotus 1-2-3.
- 2. Change the default directory to point to the PILOT directory on your hard disk.
- 3. Choose a sample template.
- 4. Import the data into the appropriate template. This is the data you previously downloaded to your PC.

Lotus 1-2-3 examples: The scenarios that follow include the step to RMF01WL1.PRN mainframe and downloaded it into the RMF weekly summary data file from PILOTPRN directory then you must skip that system 01 for 1st shift. step within the selected scenario, or use the WKL02DL2.PRN is sample data in each template for proper Workload daily data file for system 02 for execution of Lotus macros. All graphic scenarios second shift. will execute with the sample data provided within IMPORT data. If you did not create a file on the sample .PRN files provided with PILOT. There the template.

EXCEL: The diskette provided includes various spread-NNNxxxx.XLT sheets to be used with Lotus 1-2-3 Version 2 and above and EXCEL 4.0 and above. A high

## **File Transfer Your Mainframe Data To The PC**

The examples that follow are samples of the more popular file transfer methods. Each shows how youwould setup a file transferto downloadRMF summary, DASD summary, TSO detail, Paging detail, and Workload Summary data for two systems produced by PILOT for the first shift.

Examples of the file transfer commands can be found in figure  $\bf{6}$  on page 24, figure  $\bf{5}$  on page 23, and figure **4** on page 23.

#### **This is a sample BAT file for IBM File transfers using the RECEIVE command.**

This command is executed on the PC and can be found in member IBMFT in the PILOT source library.

```
ECHO ON 
RECEIVE C:\PILOT\PILOTPRN\RMF01WL1.PRN 'TSU.S4381.RMFWLY1' ASCII CRLF
RECEIVE C:\PILOT\PILOTPRN\DAS01WL1.PRN 'TSU.S4381.DASWLY1' ASCII CRLF
RECEIVE C:\PILOT\PILOTPRN\TSO01WL1.PRN 'TSU.S4381.TSOWLY1' ASCII CRLF
RECEIVE C:\PILOT\PILOTPRN\PAG01WL1.PRN 'TSU.S4381.PAGWLY1' ASCII CRLF
RECEIVE C:\PILOT\PILOTPRN\WKL01WL1.PRN 'TSU.S4381.WKLWLY1' ASCII CRLF
REM
REM SECOND SYSTEM
REM
RECEIVE C:\PILOT\PILOTPRN\RMF02WL1.PRN 'TSU.S3090.RMFWLY1' ASCII CRLF
RECEIVE C:\PILOT\PILOTPRN\DAS02WL1.PRN 'TSU.S3090.DASWLY1' ASCII CRLF
RECEIVE C:\PILOT\PILOTPRN\TSO02WL1.PRN 'TSU.S3090.TSOWLY1' ASCII CRLF
RECEIVE C:\PILOT\PILOTPRN\PAG02WL1.PRN 'TSU.S3090.PAGWLY1' ASCII CRLF
RECEIVE C:\PILOT\PILOTPRN\WKL02WL1.PRN 'TSU.S3090.WKLWLY1' ASCII CRLF
```
**4** DOS Batch File for File Transfers

**This is a sample BAT file for IRMA File transfers using FTTSO.**

This command is executed on the PC and can be found in member IRMAFT in the PILOT source library.

```
ECHO ON
FTTSO/R/V \PILOT\PILOTPRN\RMF01WL1.PRN 'TSU.S4381.RMFWLY1' DATA NONUM
FTTSO/R/V \PILOT\PILOTPRN\DAS01WL1.PRN 'TSU.S4381.DASWLY1' DATA NONUM
FTTSO/R/V \PILOT\PILOTPRN\TSO01WL1.PRN 'TSU.S4381.TSOWLY1' DATA NONUM
FTTSO/R/V \PILOT\PILOTPRN\PAG01WL1.PRN 'TSU.S4381.PAGWLY1' DATA NONUM
FTTSO/R/V \PILOT\PILOTPRN\WKL01WL1.PRN 'TSU.S4381.WKLWLY1' DATA NONUM
REM
REM SECOND SYSTEM
REM
FTTSO/R/V \PILOT\PILOTPRN\RMF02WL2.PRN 'TSU.S3090.RMFWLY1' DATA NONUM
FTTSO/R/V \PILOT\PILOTPRN\DAS02WL2.PRN 'TSU.S3090.DASWLY1' DATA NONUM
FTTSO/R/V \PILOT\PILOTPRN\TSO02WL2.PRN 'TSU.S3090.TSOWLY1' DATA NONUM
FTTSO/R/V \PILOT\PILOTPRN\PAG02WL2.PRN 'TSU.S3090.PAGWLY1' DATA NONUM
FTTSO/R/V \PILOT\PILOTPRN\WKL02WL2.PRN 'TSU.S3090.WKLWLY1' DATA NONUM
```
**5** File Transfer Commands for IRMA Emulators

#### **This is a sample CLIST for using the Forte file transfer.**

This command is executed on the mainframe as TSO CLIST, and can be found in member FORTEFT in the PILOT source library.

```
 PROC 0
WRITE
WRITE THIS CLIST DOWNLOADS WEEKLY FILES TO THE PC.
WRTTE.
/* FIRST SHIFT */
PCXFER DSN('TSU.S4381.RMFWLY1') TO PC(C:\PILOT\PILOTPRN\RMF01WL1.PRN)
PCXFER DSN('TSU.S4381.DASWLY1') TO PC(C:\PILOT\PILOTPRN\DAS01WL1.PRN)
PCXFER DSN('TSU.S4381.TSOWLY1') TO PC(C:\PILOT\PILOTPRN\TSO01WL1.PRN)
PCXFER DSN('TSU.S4381.PAGWLY1') TO PC(C:\PILOT\PILOTPRN\PAG01WL1.PRN)
PCXFER DSN('TSU.S4381.WKLWLY1') TO PC(C:\PILOT\PILOTPRN\WKL01WL1.PRN)
PCXFER DSN('TSU.S3090.RMFWLY1') TO PC(C:\PILOT\PILOTPRN\RMF02WL1.PRN)
PCXFER DSN('TSU.S3090.DASWLY1') TO PC(C:\PILOT\PILOTPRN\DAS02WL1.PRN)
PCXFER DSN('TSU.S3090.TSOWLY1') TO PC(C:\PILOT\PILOTPRN\TSO02WL1.PRN)
PCXFER DSN('TSU.S3090.PAGWLY1') TO PC(C:\PILOT\PILOTPRN\PAG02WL1.PRN)
PCXFER DSN('TSU.S3090.WKLWLY1') TO PC(C:\PILOT\PILOTPRN\WKL02WL1.PRN)
```
**6** Forte File Transfer Commands

## **How To Uninstall The PC Software**

To un-install the PILOT PC software, just delete the files and remove the directories. To reinstall the software, or to install the software on other PC's use the original installation diskette(s) and follow the installation procedures described above.
# **Tailor the Data Templates**

Templates are defined as data templates because they are spreadsheets designed to analyze data with these commands:

## IMPORT

This command will display files to be loaded into the spreadsheet. The names of the data files must have the extension PRN in order for the spreadsheet product to choose that particular file. For example, if you choose theRMFSUM data template's Import command line, all files that fit the mask RMF?????.PRN will be chosen as a possible import file. You will then choose the exact file from the list provided.

## **GRAPH**

This command will display a set of graph options that will establish titles and set graph attributes for all graphs within the current data template. Another menu is presented to choose the type of graph desired.

## PRINT

This command will print the current data imported, and other ad hoc reports you create within the template. The print command uses the default printer settings. These can be set by normal spreadsheet product native commands or by setting the defaults in the AUTO123 spreadsheet. The correct device drives for your printer(s) must have been installed using the spreadsheet product install or configuration program in order for this function to work properly. This function will not print graphs; use the Lotus print utility or spreadsheet product Graph or Print functions as mentioned earlier.

**Using Lotus 1-2-3**

## SAVE

This command will save a data template. Enter this command to save changed settings in a template. Do not enter this command unless you want to save the current data in the template. You will have the option to replace the original template or create a new version (new name).

## RETURN

Return to the first level spreadsheet to choose additional data templates.

## **SETUP**

Used to customize the current data template to your requirements.

Each template follows the naming conventions mentioned earlier on page 21. The use of the template is to provide a formatted report with built-in graphics to make analysis easier. As you become more experienced with the product you may create your own templates for your special needs.

All templates are distributed with names:

xxx01DLY, xxx01WLY, xxx01MLY, xxx01SP, Choose at least one channel and no more or  $xxx01XA$ .

DLY means the spreadsheet can be used for daily activity for every interval defined. For example: RMF01DLY is an RMF spreadsheet that will graph data by time and can be used for performance management. WLY means the spreadsheet averages the data imported and can be used to graph data by hour across a date range. This is very useful for capacity planning. MLY means the spreadsheet averages data imported and can be used to graph data by day across a date range. This is also very useful for capacity planning. Refer to the sample capacity plan in the Techniques section for more information.

SP or XA are for channel and DASD spreadsheets, which differ. These are supplied in a DLY format only.

- \* First, data should be created on the mainframe to download to the PC(into the PILOTPRN directory).
- \* Next, the data should be imported into the templates provided.
- \* FortheRMF templates, be sure to choose the channels (path ids) to format on the mainframe for reporting and graphing.

where:  $*$  For Lotus users, the main spreadsheet, xxx is a template type as described in "PC AUTO123, is used to direct you to the Naming Conventions" on page 21. template for data analysis. This spread-01 is for the first system. installation. Follow the directions for the sheet can be customized to describe your setup of each template.

# **Using Setup To Tailor Your Data Templates**

The RMF templates differ from the other templates in that they have to be tailored to graph the proper number of channels for each system. The other templates do not require this tailoring. If the default values were installed by the PC install program and the GDATE option not specified to the mainframe format programs, little tailoring is needed. Each of these templates can be used as models to tailor templates for your installation. Modify each one and then save the template with all of your settings.

Creating different templates for each system is easily done. For example, to generate RMF templates for 2 systems, change the RMF01DLY for system 01 and save your settings. Then, change the settings for the 02 system and save the template as RMF02DLY. Weekly and monthlyspreadsheets can be created in the same manner. The setup options provided in the data templates will allow you to modify the template for:

! Lotus date, or GDATE (**all templates**).

- the template and when running the PILOT components on the mainframe. Also, Lotus date uses one column while GDATE uses 3 columns in the templates. Previous versions of Lotus did not have the mm/dd/yy Lotus date format. GDATE is not really needed, but is included for compatibility with an earlier version of PILOT. Lotus date is recommended; any of the date formats can be used by choosing Lotus date in the setup option before importing data. **Note the weekly templates must use the Lotus date format.**
- B. The directories only need to be changed if PILOT was not installed using the default values. Notice the default is '??' which means (NNNssMMt in PILOT) that 01, 02, 03… will all be eligible for import. This is needed for the first IMPORT. The IDENT field should be changed after the first import is made for a particular system and the template is to be saved. This will preventimporting newdata for one system and graphing it as another system.
- C. **For RMF templates only -** After your data is imported, the template will automatically set itself with the number of processors. The graph routine needs to know how many CPU's to graph. The default is one processor.

! default directories (**all templates**). D. **For RMF templates only -** The spread- ! the channels to graph (**RMF only**). sheet will group any set of 6 channels to A. Lotus date (the number of days from Jan to three groups can be defined. Follow 1, 1900) is the default format of the date in the prompts for groups 1-3, ranges A-F. put on one graph (Lotus ranges: A-F). Up

## **Tailor the AUTO123 Template**

This template is a shell which will direct you to the data templates. No analysis is done in this template. It is provided to make selection of data templates easier when the naming conventions (see page 21) and defaults values are used.

Lotus 1-2-3 will automatically load the template AUTO123 when the start up directory (Default Directory) points to **\PILOT**. If you do not want PILOT to come up automatically, the default file directory option of Lotus should not specify the **\PILOT** directory. To use PILOT in this way, you must change to the PILOT directory manually. To change the file directory in Lotus:

Hit the key marked Esc until **READY** is displayed in the top right corner of the screen.

Type:

/FD\PILOT and press Enter to use the File Directory command to change to the \PILOT directory

## Next, type:

/FR

to use the File Retrieve command to select a template. The cursor should highlight **AUTO123**. Press Enter to load the template.

To have Lotus start PILOT automatically at start The following options are provided by the main up: spreadsheet (AUTO123) command menu:

Hit the key marked Esc until **READY** is RMFSUM displayed in the top right corner of the screen. Analyze RMF summary data when the

/WGDD\PILOT and press Enter to set the Worksheet Global Default TSOSUM

Next, type:

the Lotus Ready prompt. data created by PILOT.

## Finally, type: CICS

to use the File Retrieve command to select data created by PILOT. a template. The cursor should highlight **AUTO123**. Press Enter to load the PAGING

Lotus 1-2-3 menus are chosen by using the Right Arrow and the Enter key or the first letter of each option. Notice a brief description below each WKLOAD option asthe arrow key is moved. To break out Analyze RMF workload data created by of a native or user menu, hit Esc. If a beep is PILOT, LPAR vs Physical CPU heard, hit Ctrl and Break together followed by utilization, or formatted SMF type 30 Esc. The top right corner of the screen is Lotus records created by program SMFPC30. 1-2-3's status indicator. Once a "**READY**" appears in the top right corner of the screen, use SETUP the arrow keys to examine the spreadsheet. To Set the default printer settings and your re-enter the template menus, just hit the Alt and system configuration for the AUTO123 M keys (use Ctrl and M in Lotus for Windows) spreadsheet for your installation. simultaneously. The word "**MENU**" will appear when a native or user menu is active. A user menu is indicated by the word "**CMD**" in the lower right portion of the screen.

Type: is specified. PARM "DAILY", "HRLY", or "INTVL"

Directory value to \PILOT. Analyze RMF TSO data when the PARM "TSO", or "PGN=" is specified.

## UQ SYSTEM

to Update the Lotus settings and quit to Analyze RMF channel, DASD and Cache

/FR Analyze CMF or The Monitor™ CICS

template. Analyze RMF Paging subsystem and Page Data Set data created by PILOT.

# **Default Printer Settings**

Once the printer setup is completed it will allow "baud" rate for serial interfaces. The you to print all **reports** using the template(s) macro will issue a series of beeps. Thisis "Print" command. Here is a list of the prompts normal during the execution ofthis macro. and explanations:

PILOT needs to know the size of your resume. printer. If you have a wide carriage, the value 132 should be chosen. If you are **Save Settings Yes, No, Change (Y|N|C) >**

## **Which Port? LPT1, COM1, LPT2, COM2,** prompt. **or DOSLPT >**

PILOT and Lotus need to know where the printer is attached. LPT1 and LPT2 are parallel ports. COM1 and COM2 are serial ports and, if chosen, you will also be prompted for the baud rate (speed).

## **Enter SETUP String of <ENTER>**

A setup string is printer dependent. A common use of this feature is to compress print to extend an 80 column printer to 132 characters and a 132 printer to 240 characters.

## **Compressing Print?**

If you entered a setup string to compress print, enter "Y"; PILOT will adjust the margins for the printer.

## **Use arrow keys and <Enter> key for prompts. Hit Enter**

PILOT will execute a macro to setup your printer defaults. The arrow key and enter key are needed for proper execution of this macro. The macro will pause at the "Name" of the printer to use and the

**Enter no for printer size** (80) **or** (132)> the printer will be displayed. Hit any key to The Lotus status screen showing the defaults of

going to compressed print, PILOT will After reviewing the printer settings, they adjust the margins according to the printer will be saved if "Y" is entered, "N" will specified at this prompt. keep the settings for the current Lotus session only, and "C" will restart at the first

# **System Configuration**

There are eight systems defined in this spreadsheet. You can tailor this template to show only the number of systems at your installation. Follow this procedure:

Move the cursor to the SETUP option and hit Enter.

You will see the menu:

## ADD/MODIFY DELETE SAVE

TYPE: **A**

Update the template for number of systems.

- 1. Start with system 1 (TYPE 1) and change it still work, but you can also print the graph from
- 2. Type a description of the system, up to 40 Windows (1.x and 4.0) the Graph Save
- 3. The 01 IDENT field isthe xxx01yyy used to commands and menus or through other
- 

Use this option to only display the systems name to the current graph's settings (Graph defined by your installation. For example, if you Name command). This name can be used both have 4 systems defined, delete system 5 (6 and within Lotus and by external packages to select

Save this template or the changes made will not If you still wish to use the PrintGraph utility, and be written to the disk. you are running a version of Lotus that supports

# **Printing Graphs**

In previous releases of PILOT, you could print graphs in either of two ways. In the first, you used the SAVE\_GRAPH option from the PILOT Graph menu to create a .PIC file in the PILOTPIC subdirectory. You then used the Lotus PrintGraph (pgraph) utility program to print or plot the graphs you saved. In the second

ADD/MODIFY method, you used another software package to print the graphs from the Lotus templates.

to the name (usually the SMF ID) used at within the template, using the Lotus printing and your installation. WYSIWYG publishing facilities. In Lotus for characters. For example, "Production 3081- command (/GS) is obsolete. Graph printing can K". associate the data template with the system packages, such as Lotus Freelance Graphics. To description. This cannot be changed until the allow the maximum flexibility for you to switch data template has been created. between Lotus versions, we have changed the 4. Continue this process for all of your systems. way SAVE\_GRAPH works so that it will be DELETE SAVE\_GRAPH, and you will be prompted to 7 need not be deleted). the graph to process. More than one graph can SAVE to select from the list of names. In the latest versions of Lotus 2.x, these methods compatible with all Lotus releases. Now, when you decide to save a graph, select supply a name which will be used to assign a be "saved" in this way, and you will later be able

> it, you may exit from the PILOT menus after creating your graph, and use the /GS command manually to do so.

# **Printing Graphs in Lotus 2.x**

We have tested the following sequence in Lotus 2.3. There may be differences in the exact behavior of other 2.x releases. The PrintGraph utility is available in this version of Lotus 1-2-3.

Use the PrintGraph method for earlier releases of To print a graph in Lotus 3.0, first create and this version of Lotus. display the graph using the PILOT menus.

To print a graph in Lotus 2.x, first create and GRAPH menu option. display the graph using the PILOT menus. Assign a name to the graph using the SAVE\_- Exit to the native Lotus menus. Use the Print, GRAPH menu option. Printer, Image (/PPI) command and then choose

If you have not already done so, attach and Named-Graph, to pick a graph saved with the activate the WYSIWYG add-in and use it to put SAVE\_GRAPH option. Select the desired the display into graphics mode. graph. Set the other print options and

Position to an empty area of the template, invoke require. Choose Go then Page from the Lotus the WYSIWYG menu and choose Graph, then menu to print the graph and eject the page. Add, then Named and select the graph to use. You will be prompted to mark a range to receive There are two methods available to you for the graph. This is done in the usual way: anchor printing graphs in version 3.1 or higher. The the cursor with the "." key, then move right and method described above for 3.0 is the first. Here down to define an area about the size of your is the second. display. Then press enter. The named graph will be displayed in this area. If you have not already done so, attach and

Use the built-in facilities of the WYSIWYG add-<br>the display into graphics mode. in to "dress up" the graph for printing. Then use the WYSIWYG Print function. Set the Range to Position to an empty area of the template, invoke cover the graph just created. Edit the printing the WYSIWYG menu and choose Graph, then options as required to get the image sized the Add, then Named (or Current) and select the way you want (print preview is helpful here). graph to use. You will be prompted to mark a Then choose Go to send the graph to the printer. range to receive the graph. This is done in the

# **Printing Graphs in Lotus 3.x**

We have tested the following sequence in Lotus 3.0 and 3.1. There may be differences in the exact behavior of other 3.x releases.

Assign a name to the graph using the SAVE\_-

Current to print the last graph you displayed, or parameters as desired to provide the output you

activate the WYSIWYG add-in and use it to put

usual way: anchor the cursor with the "." key, then move right and down to define an area about the size of your display. Then press enter. The named graph will be displayed in this area.

Use the built-in facilities of the WYSIWYG addin to "dress up" the graph for printing. Then use the WYSIWYG Print function. Set the Range to cover the graph just created. Edit the printing options as required to get the image sized the

way you want (print preview is helpful here). We have tested the following sequence in Lotus Then choose Go to send the graph to the printer. 4.0. There may be differences in the exact

## **Printing Graphs in Lotus for Windows 1.0**

We have tested the following sequence in Lotus for Windows 1.0a and 1.1. There may be differences in the exact behavior of other 1.x releases.

To print a graph in Lotus 1.x, first create and display the graph using the PILOT menus. Assign a name to the graph using the SAVE\_- GRAPH menu option.

Position to an empty area of the template, or open a new sheet. Select a range by dragging the mouse right and down to cover several rows and columns (you can resize the graph later if you wish). Choose Graph, then Add To Sheet, then select the graph to use from the list of names. You can use the "Range" box at the bottom of the dialog box to ajust the size now or later). Click "OK," and the named graph will be displayed in this area.

Use the built-in facilities of Lotus to "dress up" the graph for printing (start by choosing Graph and then View). Edit the printing options as required to get the image sized the way you want (print preview is helpful here). Then choose Print to send the graph to the printer.

# **Printing Graphs in Lotus 4.0**

behavior of other 4.x releases.

To print a graph in Lotus 4.0, first create and display the graph using the PILOT menus. Assign a name to the graph using the SAVE\_- GRAPH menu option.

Position to an empty area of the template or open a new sheet. Click Edit-GoTo (or press F5). In the Go To dialog, click the "Type of Item" dropdown and select "Chart." A list of the named graphs will be displayed. Select the desired chart. When you click "OK," the dialog box is dismissed, and the selected graph will be displayed in the center of the display area. The chart is selected, and the Chart menu option is added to the Lotus menu. You may now use all of the facilities of Lotus to "dress up" the graph, and use the Lotus Print functions to send

the graph to your printer or plotter.

# **PILOT Tutorial Using Lotus 1-2-3**

This section will briefly guide you through the use template. A sample of the screen is shown in of the PILOT RMFSUM (RMF Summary) **Figure 1** on page 35. template in Lotus 1-2-3. This is not intended to be an exhaustive discussion on the use of this Lotus 1-2-3 menus (native or user) are template or of the other PILOT templates, but is, chosen by using the Right Arrow and the instead, intended to give you a feel for how the Enter key or the first letter of each option. templates work. Remember that you cannot Notice a brief description below each option harm anything if you do not save a changed tem- as the cursor is moved. To break out of a plate, and you can reload the templates from the native or user menu hit the Esc. If a beep is original diskette. heard, hit Ctrl and Break together followed

- 1. Place the Lotus distribution diskette in drive keys to examine the spreadsheet. To A if Lotus is not started from your hard disk. re-enter the menu, hit Alt and M (or Ctrl and Start Lotus. M) simultaneously.
- 2. Lotus 1-2-3 should automatically load the All the PILOT templates will provide these spreadsheet AUTO123. However, if the options: main spreadsheet is not loaded, then ensure that the start-up directory is pointing to the IMPORT PILOT directory. This command will display files to be

After "READY" is displayed in the top right names of the data files must have PRN corner of the screen, type: as the extension in order for Lotus 1-

to use the File Directory command to change the installation instructions for more to the \PILOT directory information. For example, if you

to use the File Retrieve command to select a file. template. The cursor should highlight **AUTO123**. Press Enter to load the

by Esc. Once "READY" appears in the right hand corner of the screen, use the arrow

/FD\PILOT and press Enter 2-3 to choose that particular file. See Next, type: command line, the RMF template will /FR let you choose an RMF????? import loaded into the spreadsheet. The choose RMFSUM in the above

set graph attributes. The second menu presented is used to choose the type of I/O\_SYSTEM graph desired. Choose "GRAPH" Analyze channel and DASD data again see the second graph menu. created by PILOT/MVS.

This command will save a spreadsheet. Analyze Paging subsystem data Do not enter this command unless you created by PILOT/MVS. are sure you want to save the current data in the worksheet. CICS

Return to first level worksheet to choose additional worksheets. WKLOAD

Set up this spreadsheet for your installation. Refer to the installation SETUP section of this manual for further Setup this spreadsheet for your ininformation. Stallation. Stallation. Refer to the installation information.

3. Choose the **MVS** option to load the MVS- information. 123 template. When it has been loaded, the screen will look like that in **Figure 2** on page 35. A menu will appear with the following template options:

## RMFSUM

Analyze data when the PARM "DAILY", "HRLY", or "INTVL" is passed to PILOT/MVS.

## GRAPH TSOSUM

This command will display a set of Analyze data when the PARM "TSO", graph options that will put in titles and  $\qquad \qquad$  or "PGN" are passed to PILOT/MVS.

## SAVE PAGING

RETURN PILOT/CICS. Analyze CICS data created by

SETUP SMFPC30 or PILOT/MVS. Analyze data created by program

section of this manual for further

```
A1: 'Spreadsheet MENU
MVS CICS Other Change Save Exit
PILOT/MVS
   A B C D E F G
1 Spreadsheet Version Version
2 AUTO123 AUTO123 For PILOT V1L5.0
3
4 PPPPPP IIIIII LL OOOOOOO TTTTTTTT
5 PP PP II LL O O TT
6 PP PP II LL O O TT
7 PPPPPP II LL O P TT
8 PP II LL O O TT
9 PP II LL O O TT
10 PP IIIIII LLLLLLL OOOOOOO TT
11
12 This worksheet changes to the directories for the PILOT product chosen.
13 This worksheet uses the directories as shown. If your directory names
14 are different, choose "Change" and enter your directory names.
15 Choose "Other" from the menu for non-PILOT Lotus 1-2-3 work.
16<br>17
      Disk Directory Product Dir Worksheet
18 C:\ PILOT/MVS PILOT MVS123
19 PILOT/CICS PILOT CICS123
20 Lotus 1-2-3 PILOT
30-Oct-93 10:34 AM CMD
```
**Figure 1** PILOT AUTO123 Template

A1: ' MENU RMFSUM TSOSUM I/O\_MENU PAGING WORKLOAD OTHER SETUP AUTO123 RMF Summary Data Templates A B C D E F G H 1 Spreadsheet Version 2 MVS123 V1L5.0 3 P I L O T / M V S 4 5 Capacity Planning System 6 7 This is an Automated Capacity Planning / Performance Tool 8 9 1. Choose a template to view. 10 2. Do not import into this spreadsheet. 11 3. All templates return here. 12 4. Use setup to customize this template and the global 13 printer settings. 14 5. Use ALT-M to reinvoke the main menus. 15 16 PILOT (C) 1985-1993 Axios Products, Inc. 17 KLM Technical Specialties, Inc. 1373-10 Veterans Highway 18 All Rights Reserved Hauppauge, New York 11788-3047 19 Phone: (800) 877-0990 20 Fax: (516) 979-0537 23-Mar-94 10:28 AM CMD

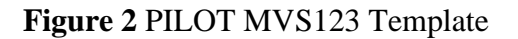

4. Scenarios for a selected spreadsheet: For this example, we assume you have

Choose the RMF summary template by loaded and will look like the panel in **Figure** typing  $\bf{R}$  (or Enter if the cursor is highlighting  $\bf{5}$  on page 37. RMFSUM). The menu changes to that shown in **Figure 3** on page 36 is displayed.

Press Enter or choose SYS1. The screen in **Figure** 4 on page 36 is displayed. This Import data menuwill help you to choose the template by Type **I** for IMPORT data (skip this listing those available for the analysis type step if you did not create data on the (RMF) and system identifier (SYS1). Select mainframe and downloaded the .PRN your template from the list of available tem-<br>
files into you PILOTPRN directory plates, based on the type of data (Daily, and you did not install the sample Weekly or Monthly) that you have files). downloaded.

selected daily. The RMF daily template is

## **RMFSUM**

 $A1: '$ MENU SYS1 SYS2 SYS3 SYS4 SYS5 SYS6 SYS7 SYS8 SYSTEM1

**Figure 3** System Selection Menu

A1: ' FILES Name of file to retrieve: C:\PILOT\RMF01???.wk? RMF01DLY.WK1 RMF01MLY.WK1 RMF01WLY.WK1 ASMLIST\ EXCEL\

**Figure 4** Template Selection Menu

A1: [W10] MENU IMPORT GRAPHS PRINT RETURN SAVE SETUP EXIT Load a ".PRN" file for an RMF Summary Report A B C D E F G H I J K L M 1 Spreadsheet Version 2 RMF01DLY V1L5.0 3 RMF Summary Template 4 5 SYSID= SYSA PILOT/MVS (C) 1986-1992 6 DATE TIME INTJOB JOB TSO TSO STC STC SWAP DPAG DASD TAPE 7 HHMM NO MAX AVG MAX AVG MAX AVG RATE RATE RATE RATE 8 01/09/92 900 5 27 23 126 118 135 129 117 96 579 11 9 01/09/92 1014 4 33 28 145 141 127 123 163 158 524 10 10 01/09/92 1114 5 30 25 144 141 132 127 123 136 522 19 11 01/09/92 1214 3 25 20 129 124 135 133 62 58 528 36 12 13 14 15 16 17 18 19 20 23-Mar-94 11:26 AM CMD

## **Figure 5** RMF Daily Template

Move the arrow keys to your Press Enter to choose an RMF PRN selection. (If you have created more file. than one "PRN" file, i.e.RMF01DL1, RMF01DL2, RMF01DL3). Create a graph:

Type **G** or use the arrow keys to graph Type **R** twice to return to the data. AUTO123 template's main menu.

Press Enter to bypass the graphics setup menu. **Note:**

installation instructions to ensure the the top right hand corner) and type: product is installed properly. Be sure that you have configured Lotus for graphics. If you are still having trouble contact Axios technical support for assistance.

Press Enter to continue.

Press Right Arrow twice (skip channel) graphs unless you set up thistemplate for your installations data).

Press Enter.

The second graph is displayed.

Press Enter to continue.

To view the spreadsheet:

Press Esc and then Home to examine the template. Navigate through the template using the arrow keys.

Press Alt-M together to invoke the main menu.

1. /GOSS (a Lotus command). 2. Increase the number shown.

Type **C** or Enter to choose the CPU The distribution templates were created with graph. a high resolution graphics board. This may The CPU graph will be shown. If a If the X axis is unreadable, just press the Esc graph is not created, first refer to the key three times (**READY** should appear in cause the graph's X-axis to be overwritten.

- 3. Press Enter.
- 4. Choose Q for quit.
- 5. Choose V for view.
- 6. Press Enter (Lotus menu appears).
- 7. Press Esc (Ready should appear in the top right corner)
- 8. Press Alt-G to return to the second level graphics menu. Return to the graphics setup menu by moving the cursor over the "RETURN" option and press Enter. Choose SKIP X-Axis. Increase the number. Now, when a graph is produced the new skip value will be used.

# **Lotus 1-2-3 Template Directory**

# **Template Summary**

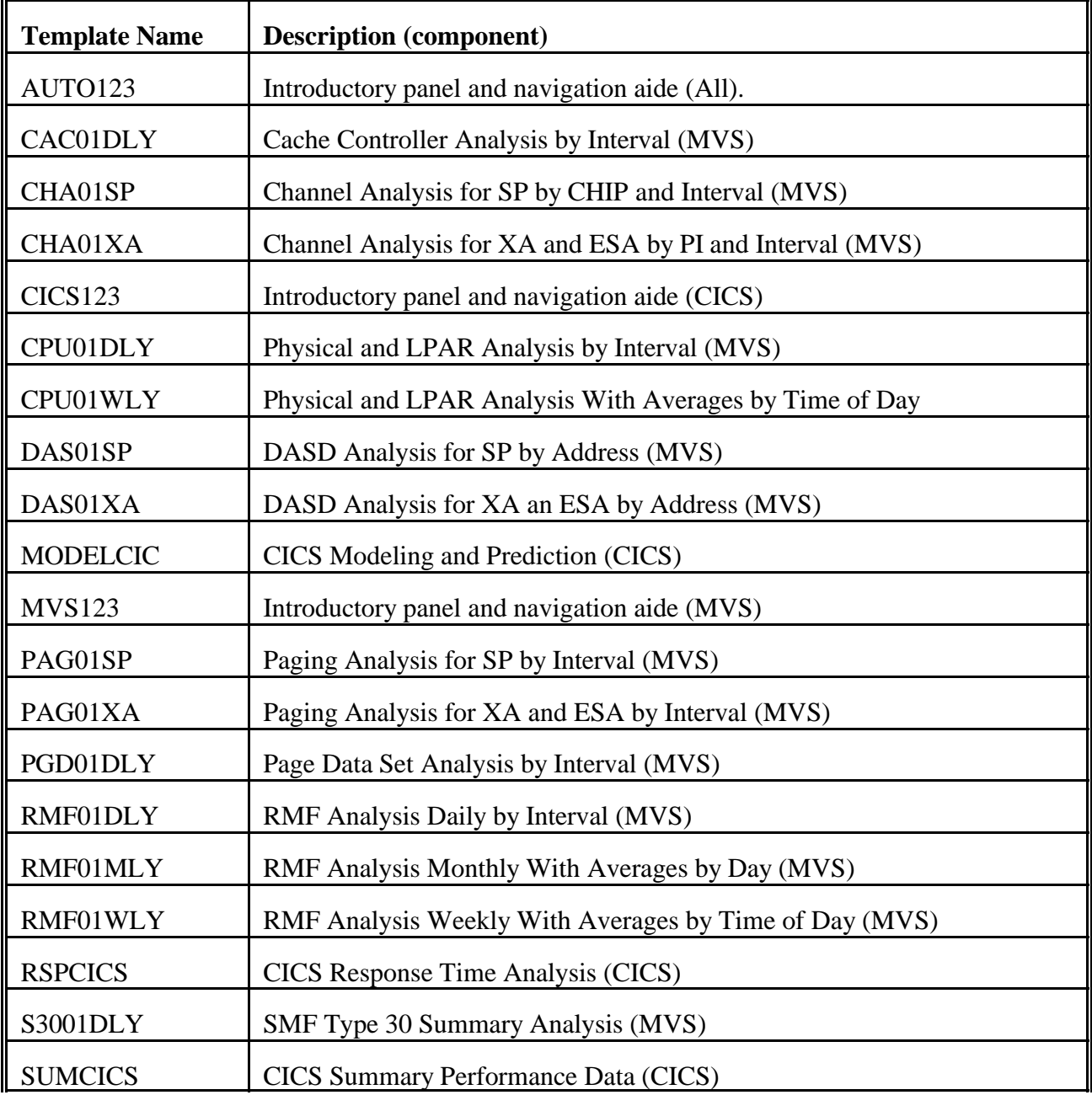

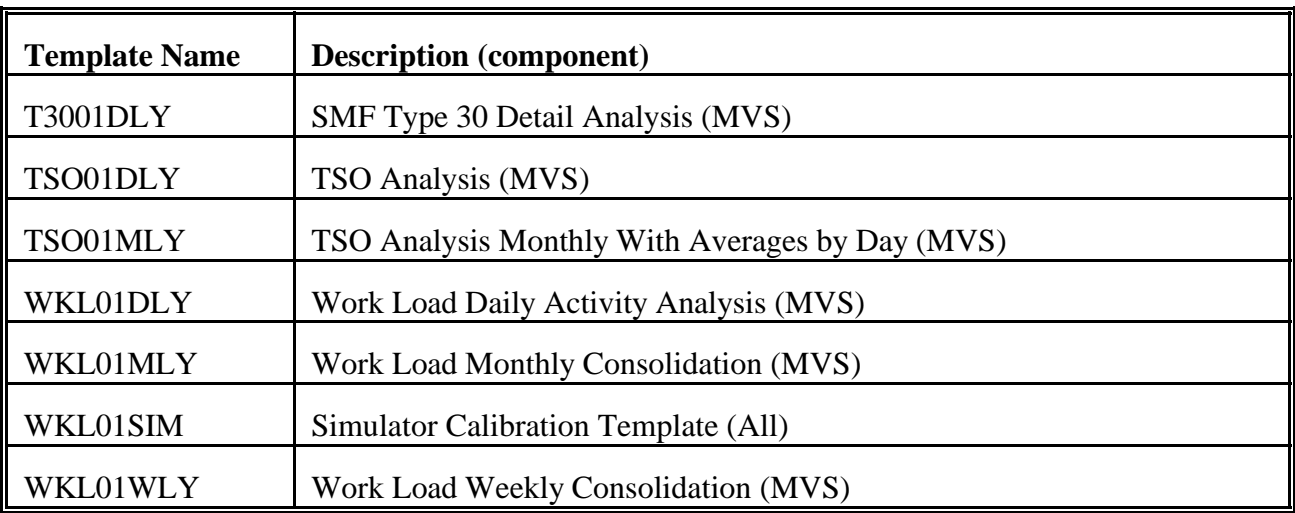

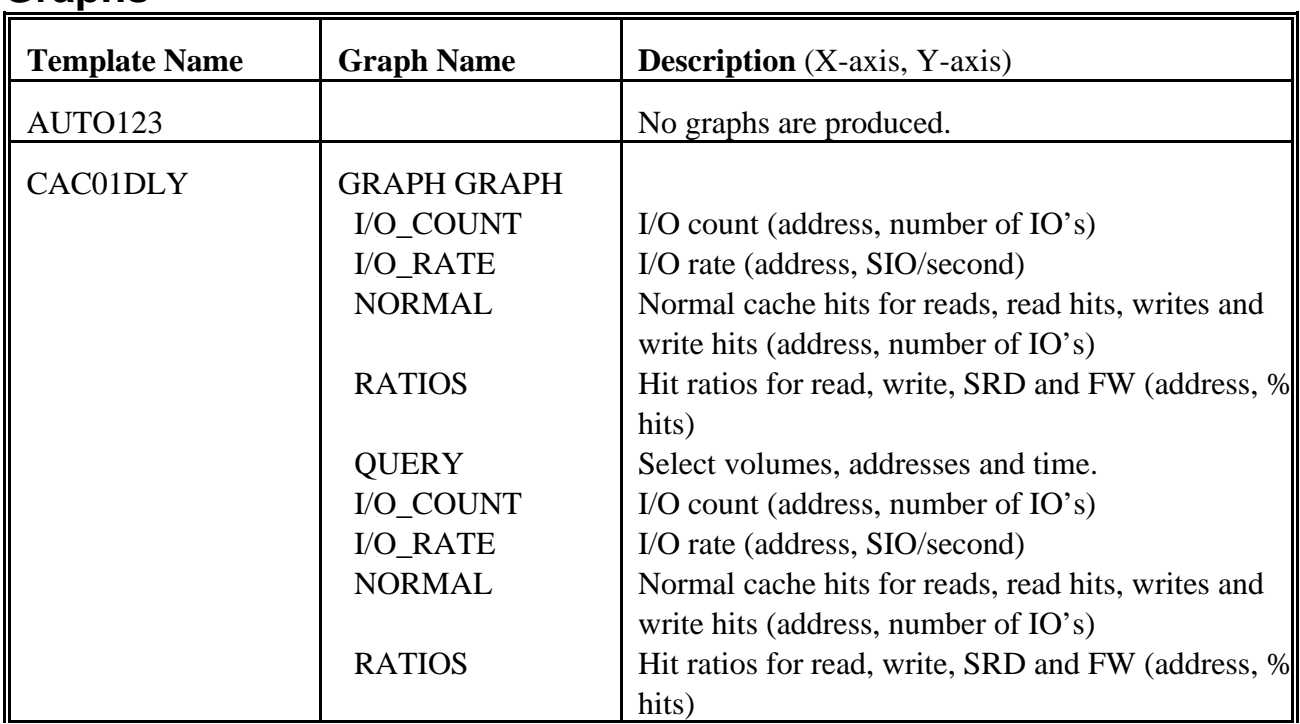

# **Graphs**

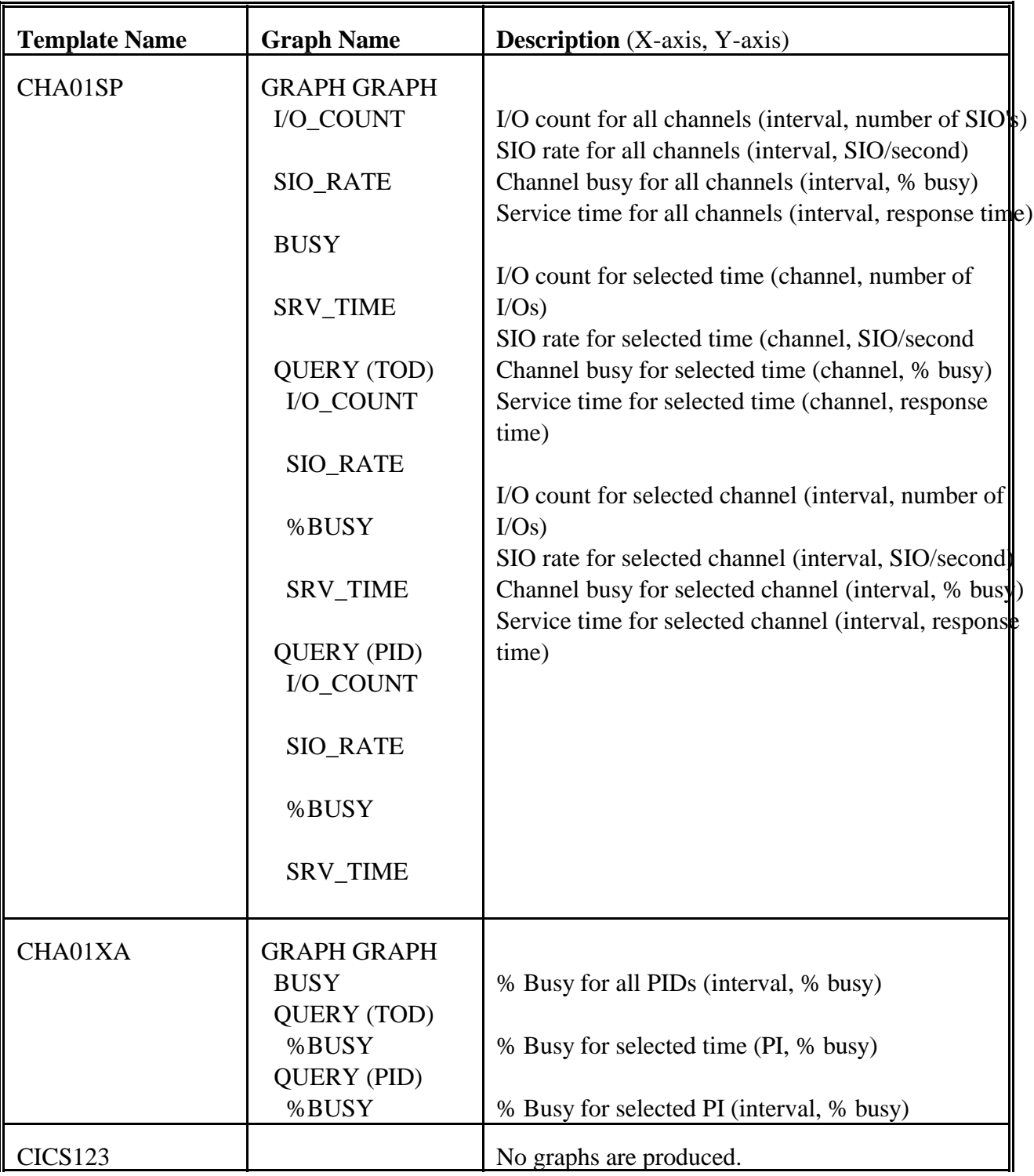

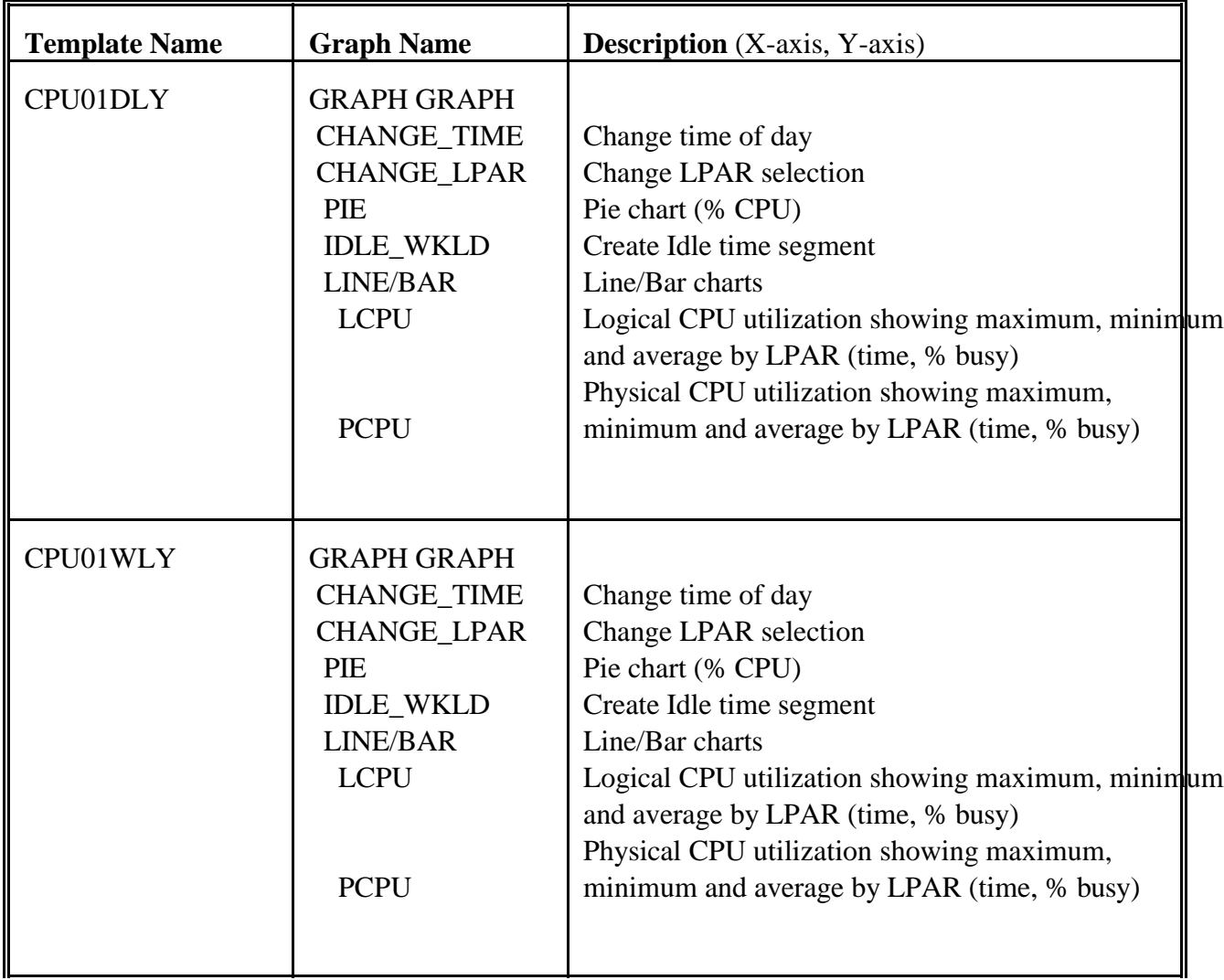

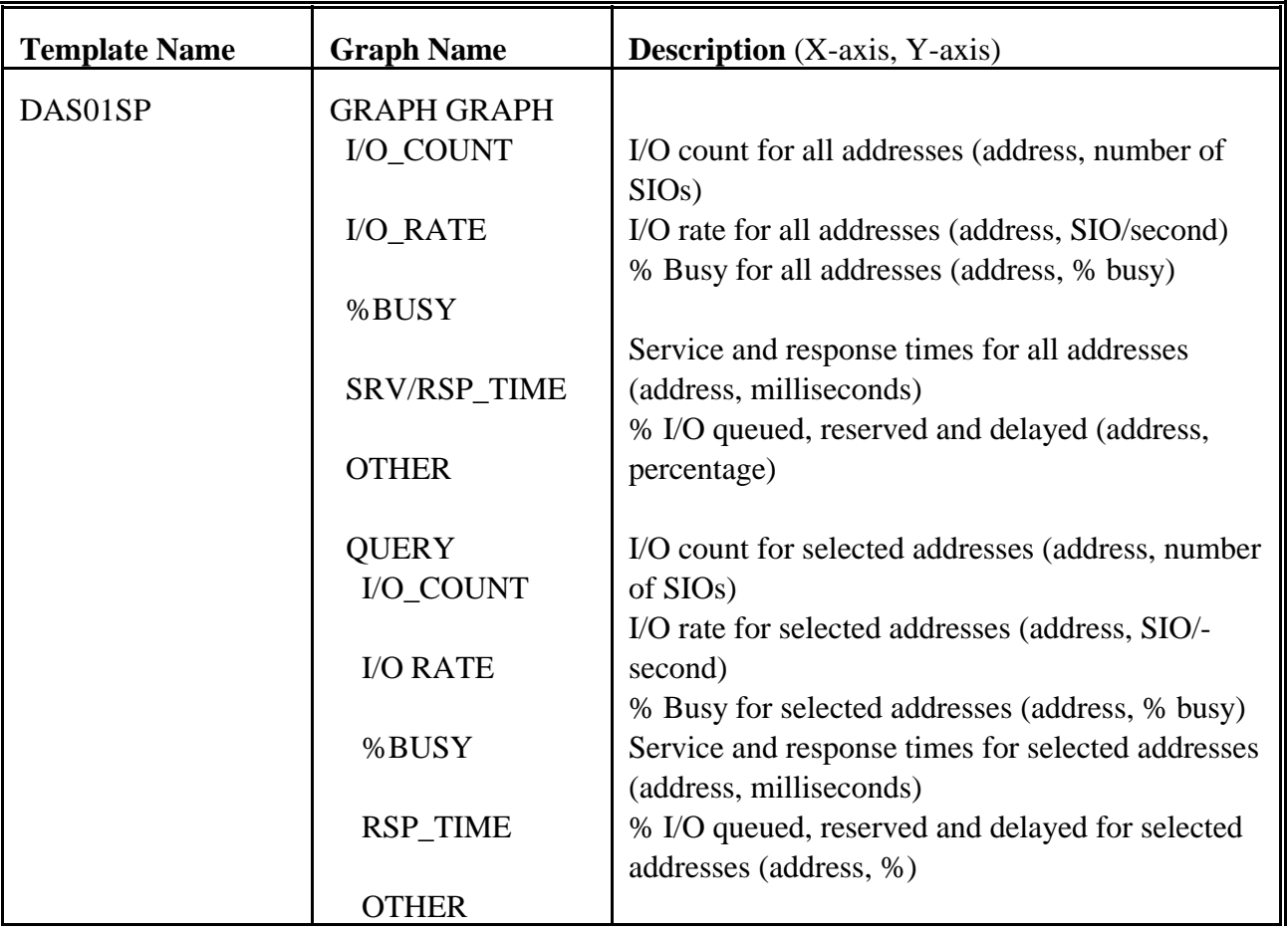

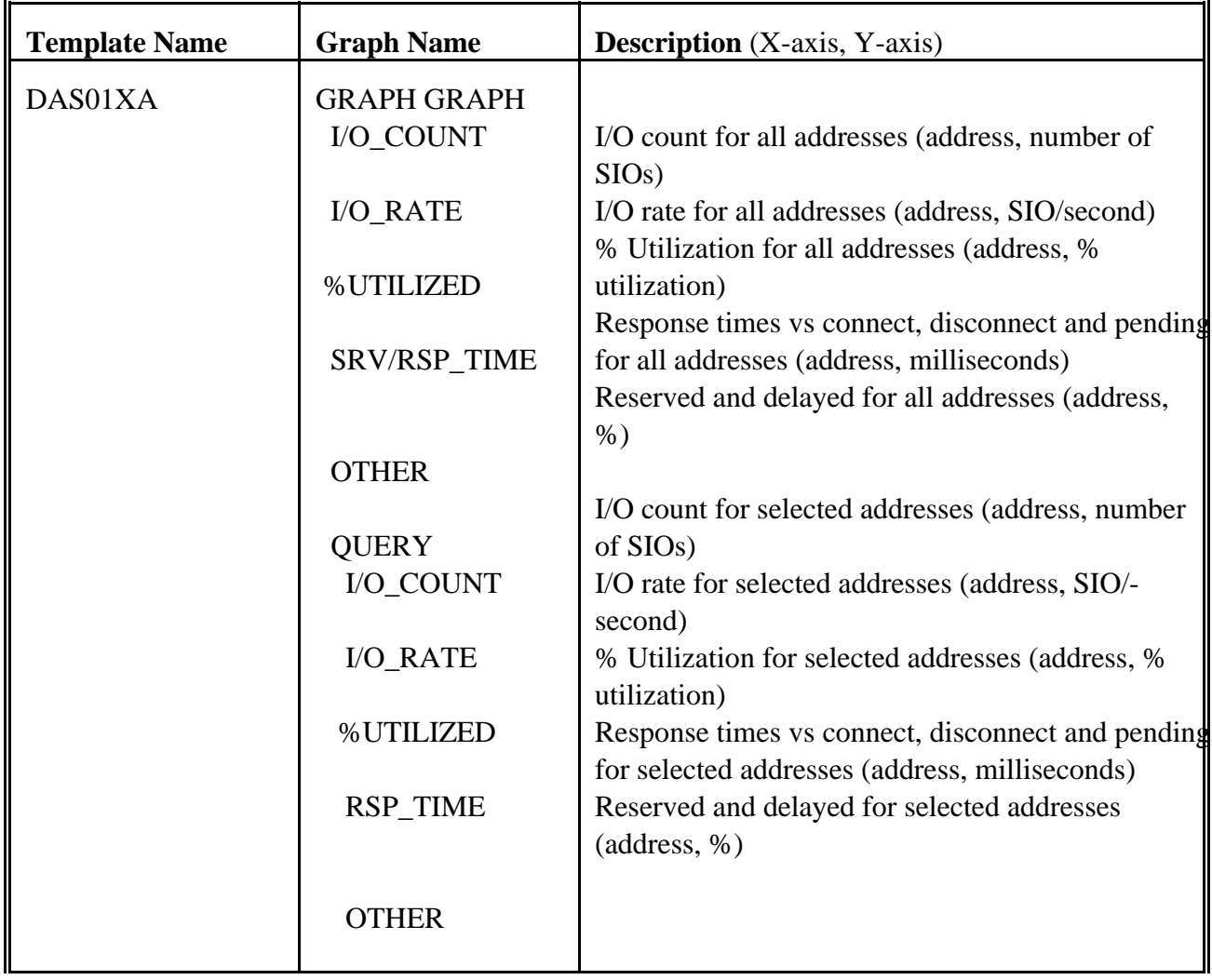

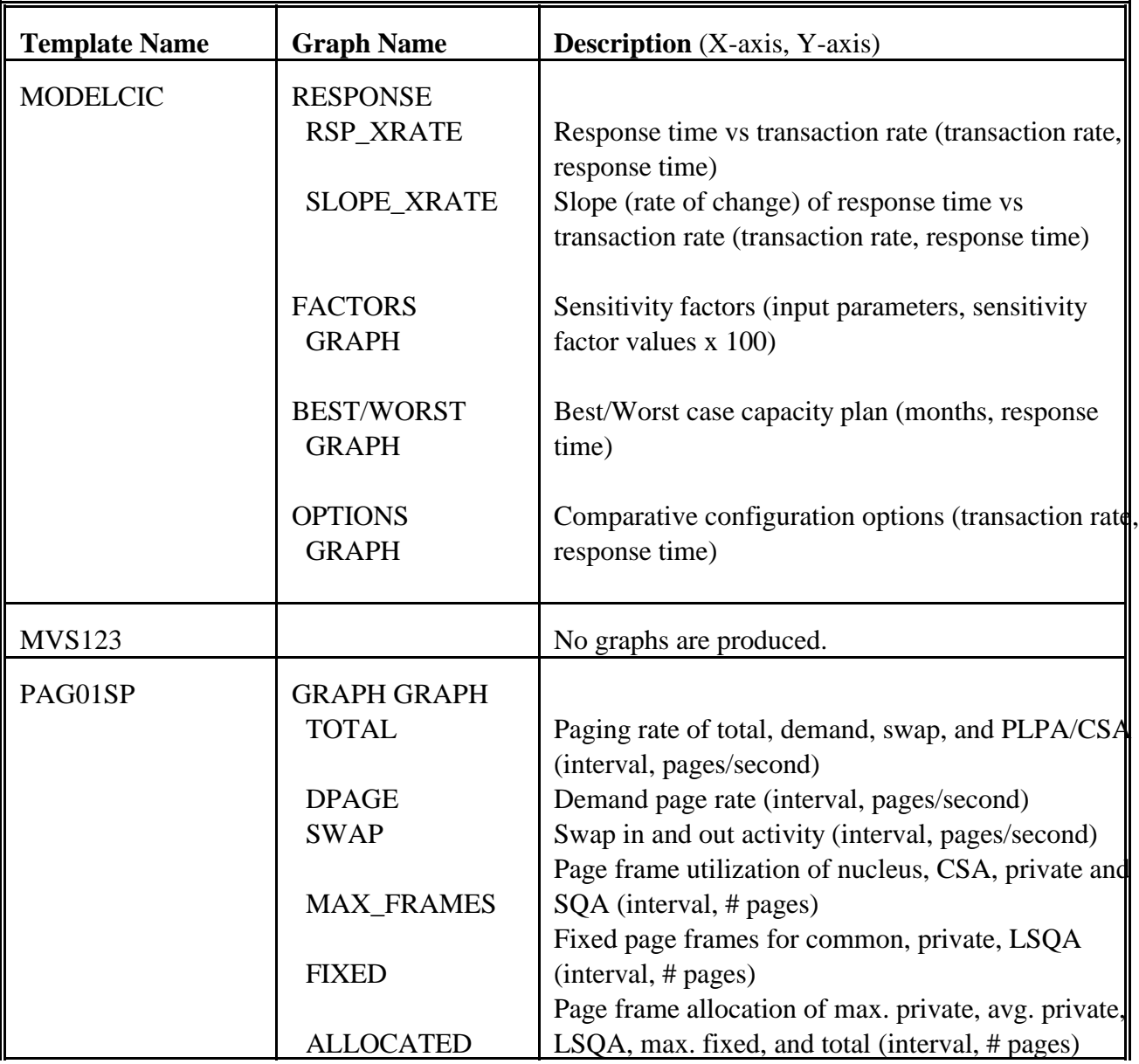

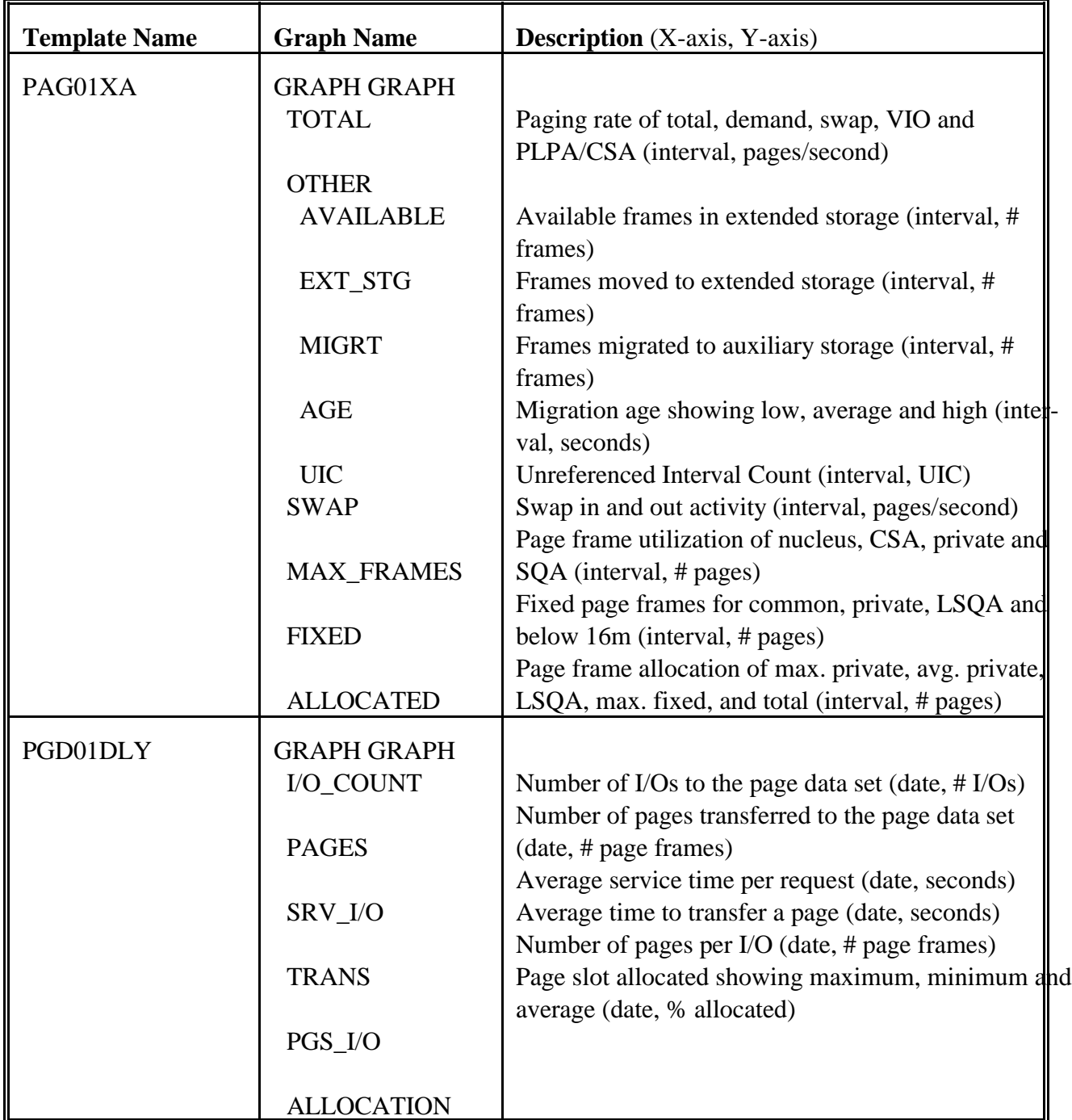

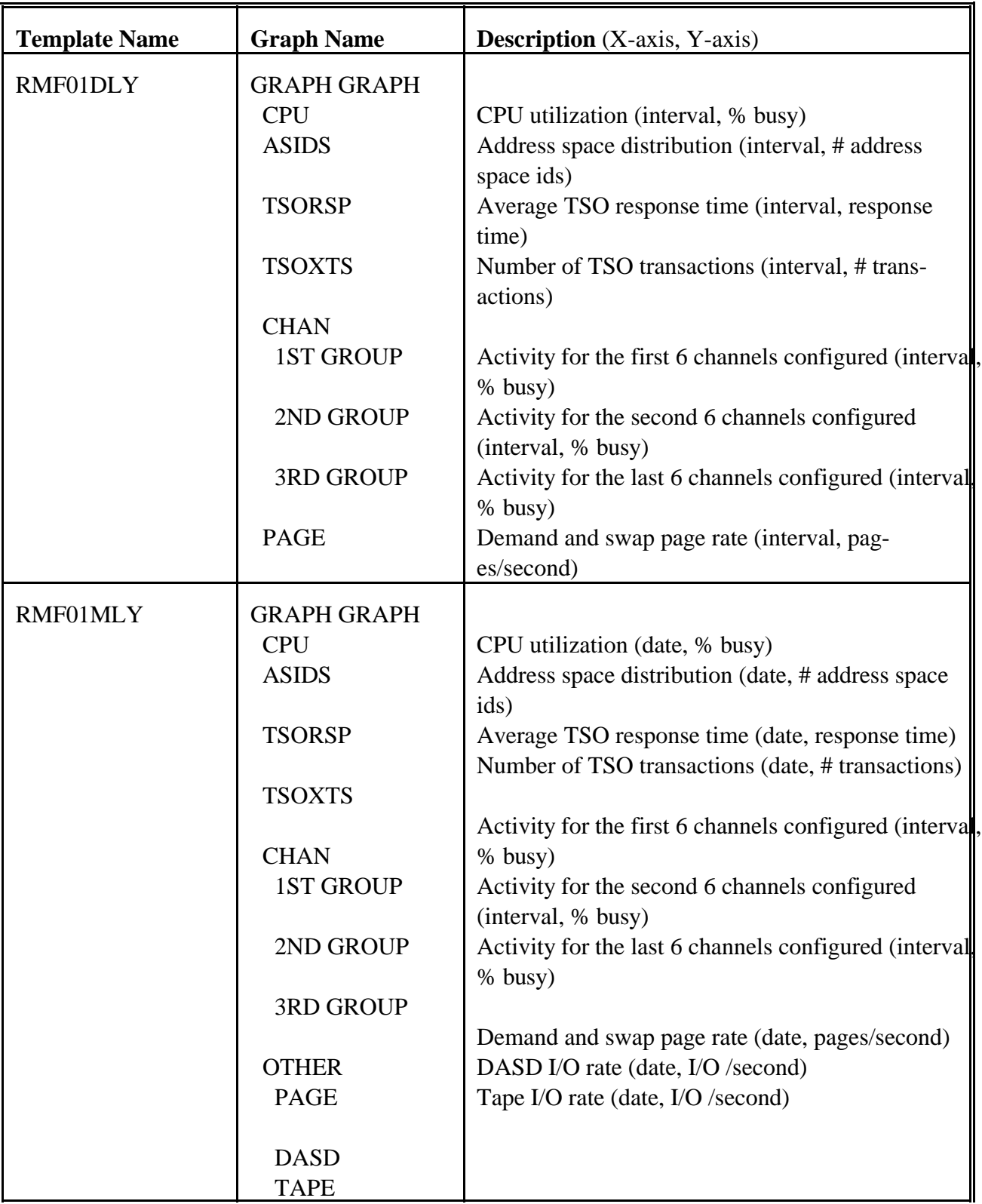

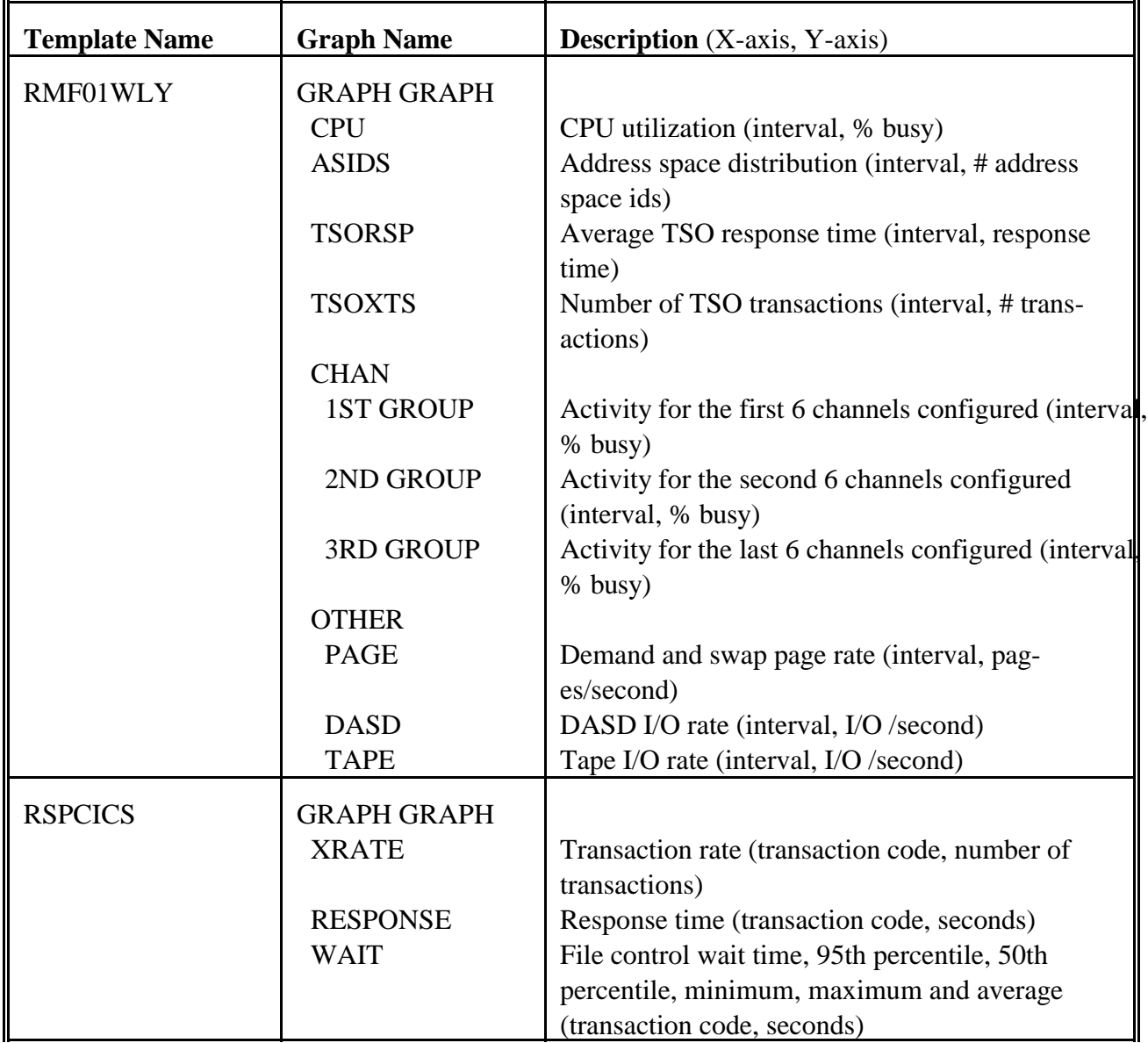

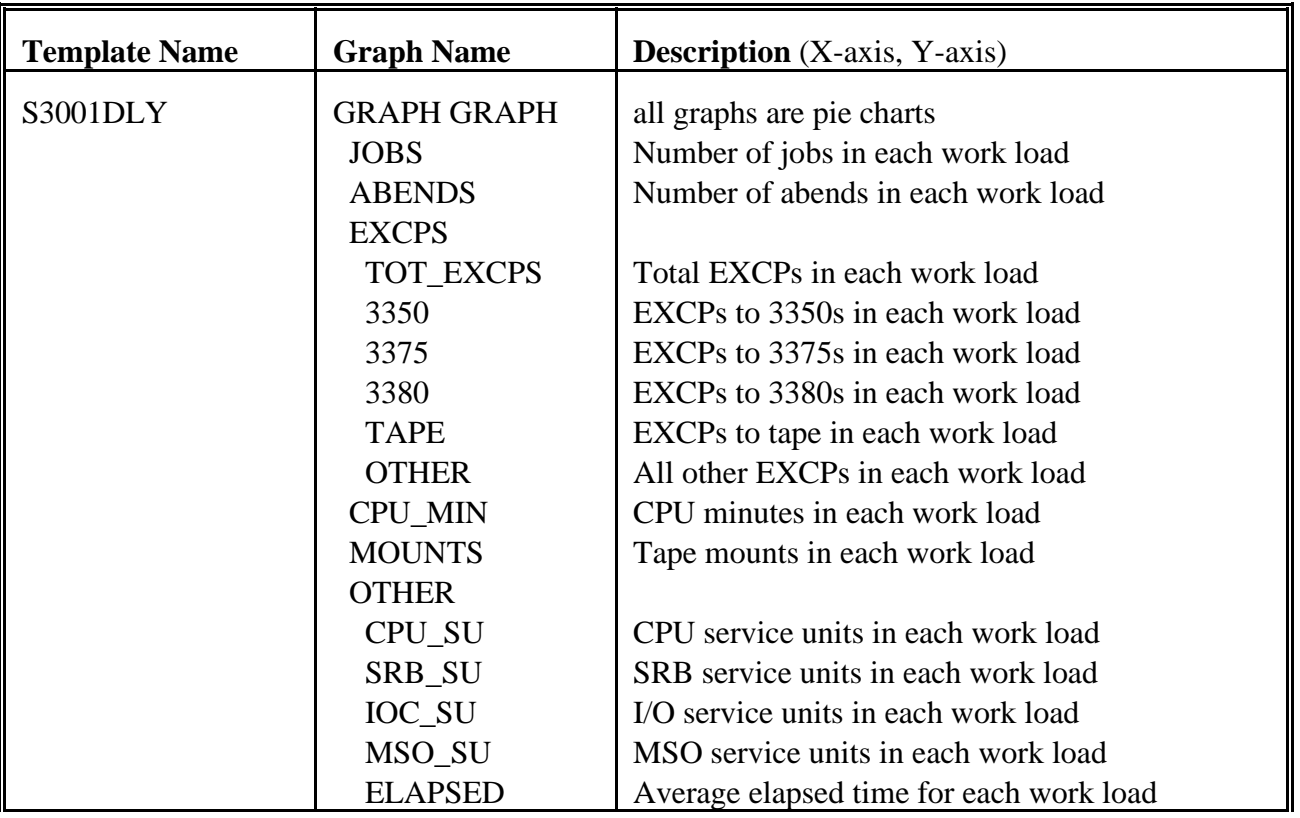

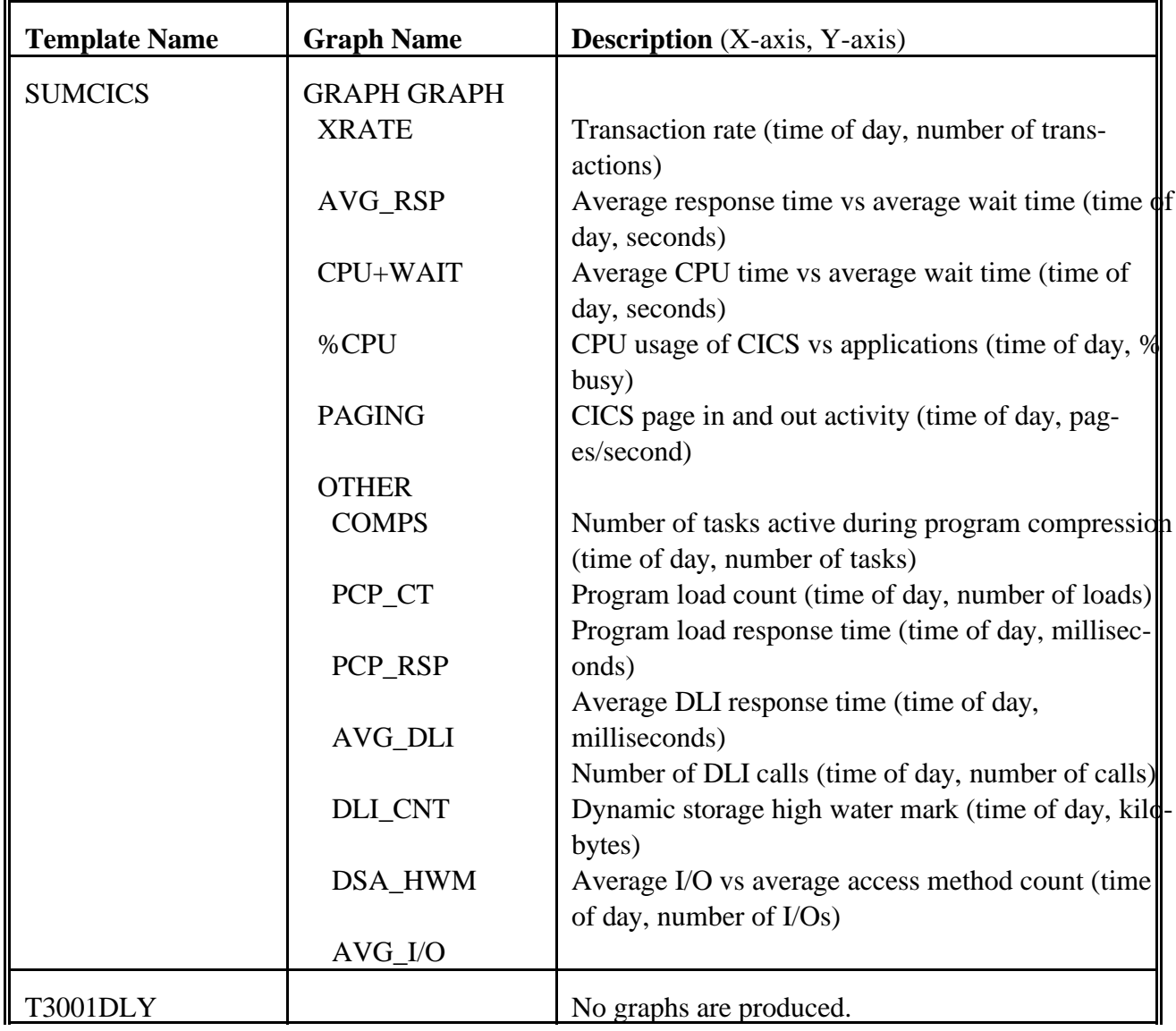

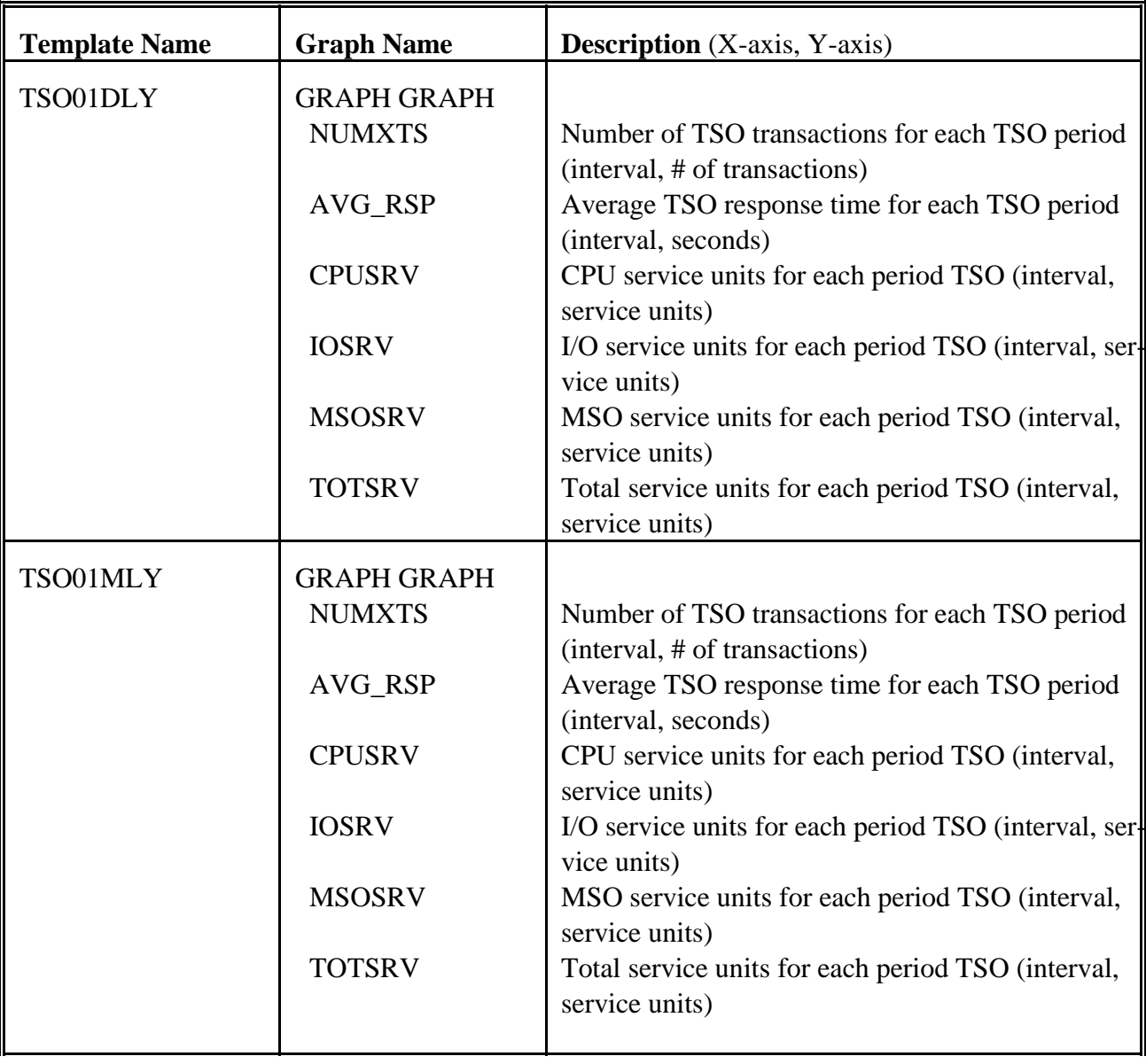

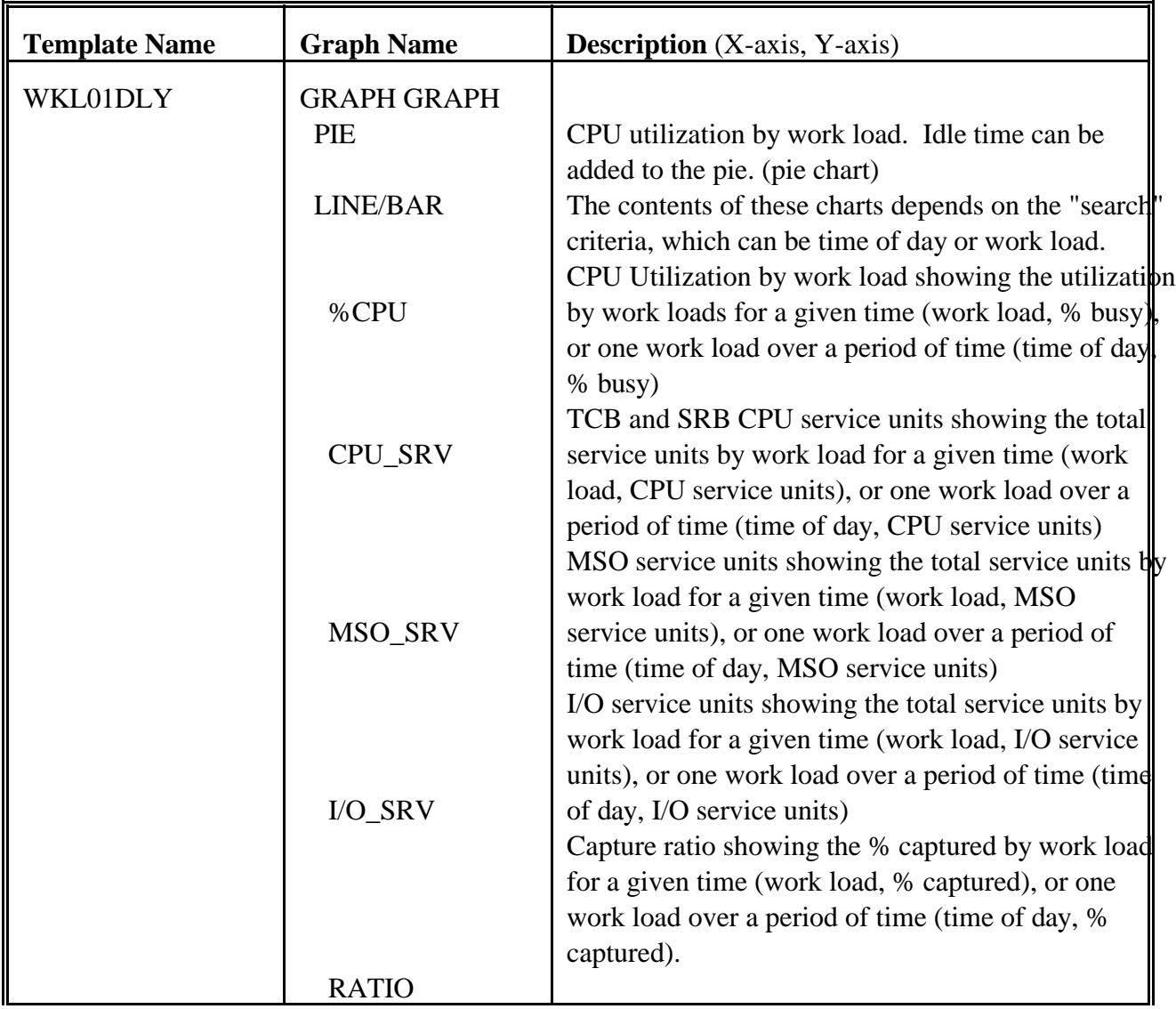

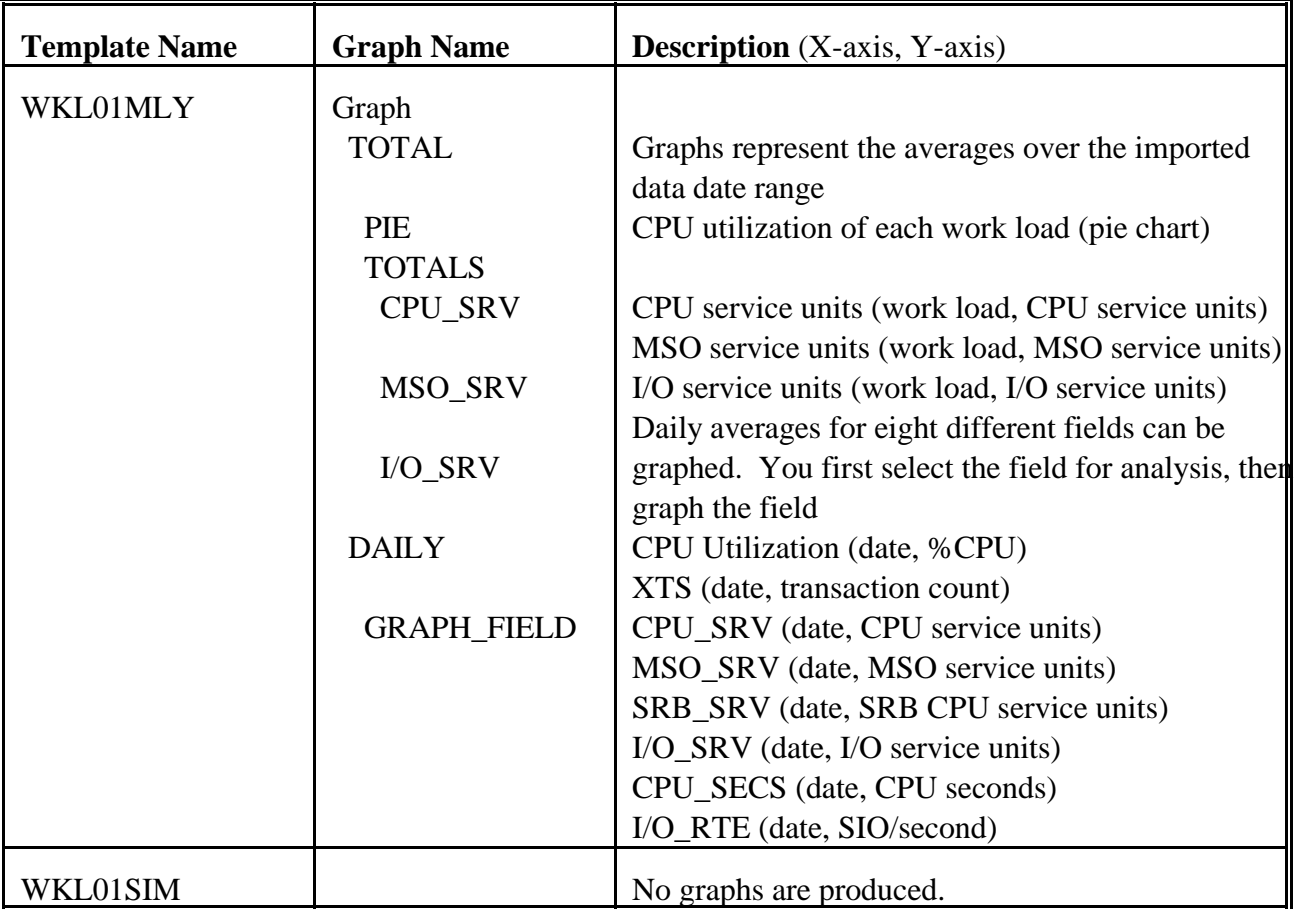

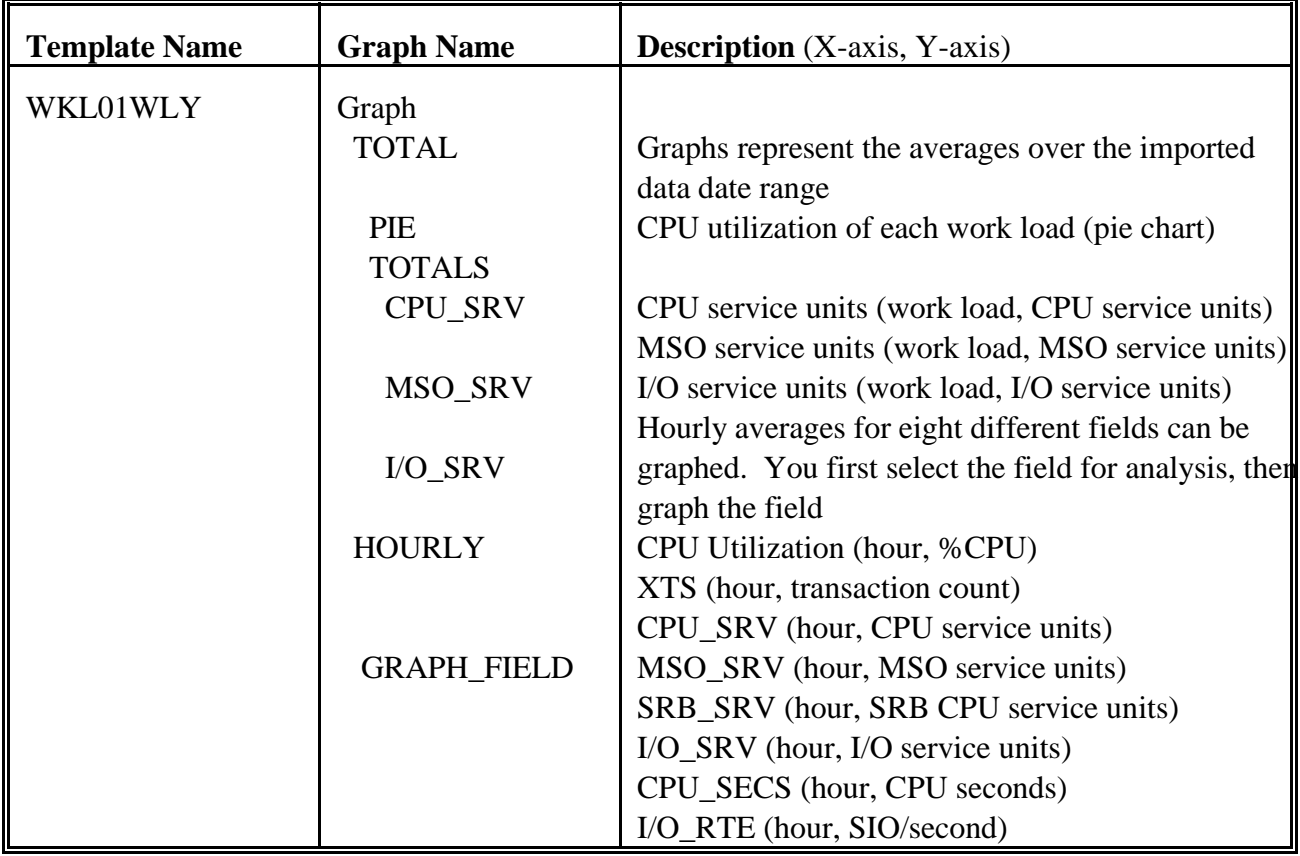

# **Reports**

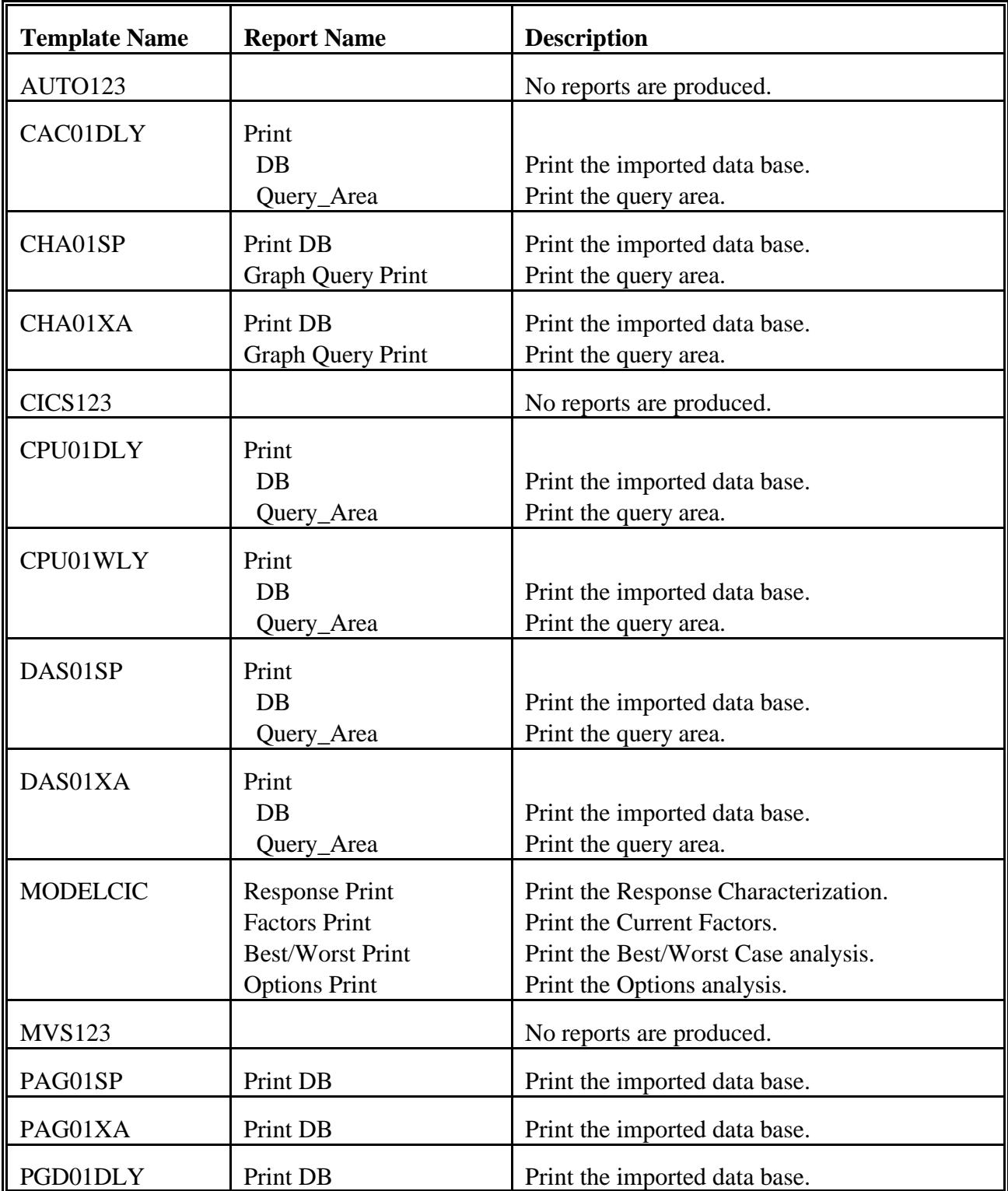

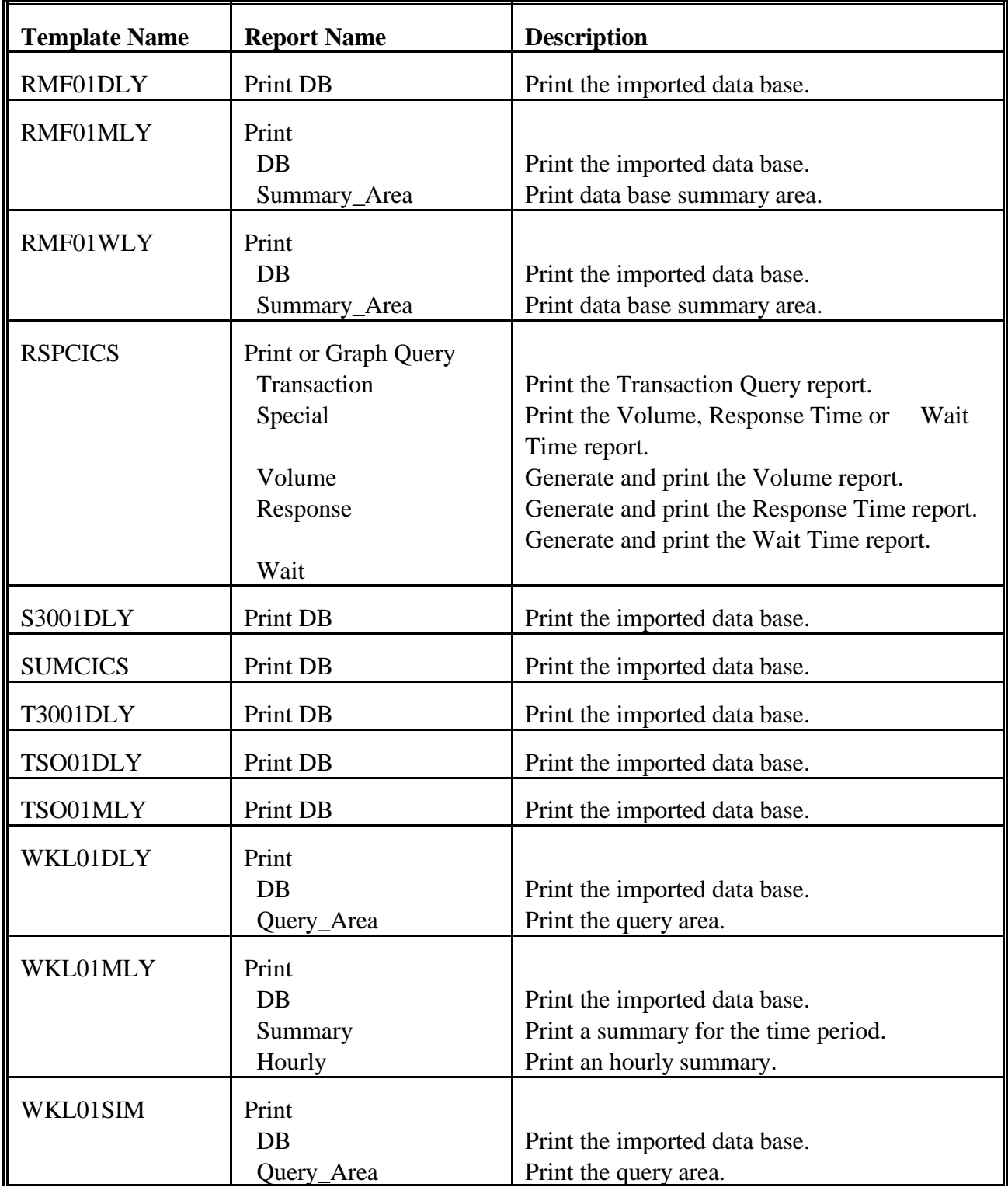

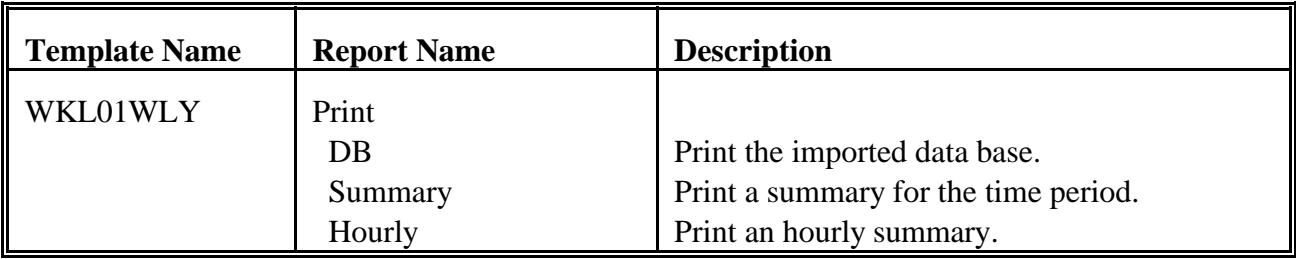
# **Using Microsoft EXCEL**

## **Starting PILOT under EXCEL**

The PILOT menu system can be invoked in two ways.

1) After EXCEL is started:

Select File|Open from the first pull down menu. Change the drive and directory to where the PILOT EXCEL files were installed on the hard disk. The default directory is PI-LOT\EXCEL. Select PMACROS.XLW and click the OK button in the dialog box.

2) Copy PMACROS.XLW to the EX-CEL\XLSTART directory. This will automatically load the PILOT menu system every time EXCEL is started.

In either case a dialog information box will display the message "WELCOME TO PILOT MENU SYSTEM" when it is properly installed. You will see 11 menus added to the EXCEL menu line before the EXCEL "HELP" menu. The macro was designed to allow you access to EXCEL native commands and PILOT's menu system, both at the same time.

## **Temporarily Removing Menus from EXCEL**

If you wish to remove the PILOT menu system temporarily, select the "PILOT" menu and select "EXIT". This will remove the PILOT menus

from the menu bar, but maintain the macros in EXCEL's memory.

## **Restoring PILOT Menus**

This is easily done by pressing the Ctrl and M keys simultaneously.

## **Removing the PILOT menu system from EXCEL**

If you wish to remove the PILOT menu system from EXCEL, select "PILOT" menu and select "QUIT". This will remove the PILOT menus from the menu bar and delete the macros from memory. If you are presented with a dialog question box "SAVE PMACROS.XLW and all bound sheets," you can click the "**NO**" button. The only time the workbook of macros need to be saved is when Default options are changed.

## **Menu Description**

## PILOT

Used to save the current worksheet, set defaults, and remove PILOT menu system from EXCEL.

## RMF

RMF summary data; will import PC file names RMF\*\*\*\*\*.PRN

## CACHE SUM30

CAC<sup>\*\*\*\*\*</sup>.PRN PC file names S30<sup>\*\*\*\*\*</sup>.PRN

names DAS\*\*\*\*\*.PRN names SUM\*\*\*\*\*.PRN

names CHA\*\*\*\*\*.PRN file names RSP\*\*\*\*\*.PRN

file names CPU\*\*\*\*\*.PRN simulator

PAG\*\*\*\*\*.PRN worksheet.

## PGD

Page dataset detail data; will import PC file names PGD\*\*\*\*\*.PRN

## TSO

TSO detail data; will import PC file names TSO\*\*\*\*\*.PRN

## WKLD

Workload detail data; will import PC file names WKL\*\*\*\*\*.PRN

## **Other**

Menu command for SMF type 30 records, CICS, and modeling.

## DET<sub>30</sub>

SMF type 30 detail data; will import PC file names T30\*\*\*\*\*.PRN

Cache statistics; will import PC file names SMF type 30 summary data; will import

## DASD SUMCICS

DASD detail data; will import PC file CICS Summary data; will import PC file

## CHAN DETCIC

Channel detail data; will import PC file CICSResponse time data; will import PC

## LPAR MODEL

PR/SM LPAR detail data; will import PC Invokes the CICS model spreadsheet or

## PAGE WKLSIM

Page detail data; will import PC file names Workload detail data for the simulator

## **PILOT Menu Selections**

Each of the menus have common choices:

## New File

Open a template will import data with a PC file name beginning with the type chosen. The type can be RMF, Cache, DASD, ... etc.)

## Open File

Open a previously saved file of the type selected.

## New Chart

When selected, this will invoke the graph menu for the type chosen.

## Open Chart

Open a previously saved chart of the type PILOT Directory selected. The directory in which PILOT files reside.

Most types will let you create a query to macros will look for the data. further reduce data for analysis.

Once a query worksheet is loaded and a criteria is specified, this option will extract Site the data from the detail file specified, and Your company name, used for titles in reset all definitions in the worksheet. This reports and graphs. allows a Zoom, in effect, by selecting the same graph from the query worksheet. Default XAXIS

## **Setting Defaults**

Defaults are set by selecting the "PILOT" menu option "SET DEFAULTS". An information dialog box will appear: "MODIFY fields and choose SAVE DEFAULTS on PILOT MENU". To edit fields, select them, type over the existing data and hit the enter key. After your changes have been made you can either save the changes or cancel them. To cancel, choose the "CANCEL" button. When "SAVE" is chosen under the "PILOT" menu, another dialog box will appear "SAVE ALL Bound worksheets" from EXCEL. Select "OK" to accept the changes.

### DRIVE

The disk drive where the PILOT templates, macros, and charts reside.

### Print PILOTPRN Directory

Print a report for the type selected. The directory that holds the .PRN files Create Query the mainframe. This is the directory the mentioned above. The PC files created on

### PILOTPIC Directory

Perform Query The directory used to store charts.

DateTime is used as the default, Date or Time are other options.

### Print Preview

Allows you to view the report before sending it to the printer.

### Hide Date and Times

This report option will suppress the printing of the "DATE" and "TIME" fields as the "DATETIME" field contains both.

### **Orient**

Sets the page layout to either landscape or portrait. Type a "2" for landscape, and a "1" for portrait.

### Grid

Grid lines will be printed when this option is set to "TRUE". Reports print faster when this option is set to "FALSE".

# **PILOT Tutorial Using EXCEL**

After the data is transferred to the PC, EXCEL PILOT menus. The objective of the examples can be used to analyze the data. First time users that follow will: can follow these steps using EXCEL and the

There are four basic steps to be taken in order to 3) Create and print a query. use the sample templates:  $\qquad \qquad$  4) Create and print a graph from a query.

- 1. Bring up WINDOWS and EXCEL.
- 2. Change the default directory to point to the PILOT directory on your hard disk. Conventions used in this section:
- 3. Choose a sample template.
- 4. Import the data into the appropriate PILOT menus are upper case (PILOT, RMF, template. This data was previously DASD, LPAR, etc.) downloaded to your PC.

The scenarios that follow include the step to etc.) IMPORT data. If you did not create a file on the mainframe and downloaded into the PILOTPRN PILOT commands under the pull down menus directory then you mustskip thatstep within the are *Italics (New File, Open File, New Chart,* selected scenario. There is sample data in each *etc.*) template for proper execution of EXCEL macros. All graphic scenarios will execute with EXCEL commands under the pull down menus the sample data provided within the template. are **bold** and *Italics (File, Open, Close, etc.)*

The diskette provided includes various work- All clicks with the mouse are assumed to be with sheets to be used with EXCEL Version 4.0 and the left button, unless noted. A basic explanation above. Versions prior to 4.0 have not been of Windows, EXCEL, Formula bar, Menu bar, tested with these files. Control menu bar, Tool bar, Title bar, Status bar,

## **PILOT Tutorial Using EXCEL**

The design of this system allows the user to utilize both native EXCEL menus and the customized Title Bar

- **Sample Templates** provided. 1) Create and print a report from import data
	- 2) Create and print a graph.
	-
	-
	- 5) Create a script to run PILOT Menu system.

EXCEL menus are **bold** (**File**, **Edit**, **Window**,

Workspace, and dialog boxes follows.

## **EXCEL Window.**

The top of the screen, which contains the **Exploring PILOT Menus** control menu button, the title of application restore button. Menus, perform the following actions.

Contains the pull-down menus that execute menu options.

EXCEL. Not used by PILOT. Status bar.

Has three parts: the current cell reference; the executed. cancel and enter boxes used when you enter or edit data in a cell; and the data you have entered into the current cell. **Loading data in EXCEL**

window, which can be either a worksheet or if the template is saved. a chart.

## Dialog Box

always contain command buttons.

(Microsoft Excel), a minimize button and a To find out the description of some of the PILOT

- Menu Bar 1) Place the mouse over any of the PILOT
	- EXCEL and PILOT commands and macros. 2) Press the left button on the mouse, but don't release it.
- Tool Bar 3) Move the mouse slowly so that you can read A series of commands commonly used in the description of each command on the

Formula Bar When you release the button, the command is

Status Bar Typically, you will need to open a new file that At the bottom of the screen, it displays will invoke PILOT commands to load a template information about the current command on and to prompt you for the downloaded file to the pull down menu. **format.** Whenever a PILOT template is loaded, Workspace name. For example, if RMFSUM is opened, Is the area between the Formula and Status EXCEL will name it RMFSUM1 if this is the first bars which contains the current EXCEL template opened. These names can be changed EXCEL will assign a number to the suffix of the

- 1) Click on RMF menu choice "*New File*".
- These boxes appear when EXCEL or 2) Highlight the file you wish to retrieve (click PILOT needs to communicate to you either the left button on the file name) and press information or a question. Dialog boxes Enter. This loads the data into the template.
	- 3) When the mouse pointer has been restored, press Enter again. This will invoke the PILOT macros to format and name the fields in the worksheet.

You are now ready to look at the worksheet. There are numerous macros to format the print You can use your mouse to scroll up or down to for the worksheets. The printing in EXCEL is look at various parts of the worksheet. simplified using the PILOT menus. You can

the previous example we loaded an RMF determining the amount of time it will take to print summary worksheet with data. We must use the a report. From the original worksheet: "RMF" menu "*New Chart*" option to create a graph. 1) Click "*Print*" under the RMF pull-down

- 1) Highlight and click your mouse on "*New* be displayed. EXCEL displays a series of *Chart*" under the "RMF" pulldown menu. A buttons on the menu bar. second menu will appear.
- 2) Highlight and click your mouse on "CPU" print the report. Use the "**CLOSE**" button under the "RMF\_GRAPHS" pull down to return back to the worksheet. menu. A graph displaying CPU utilization is displayed.

The graph is linked the RMF worksheet we created. The graph can be printed using native PILOT has built in queries for many of the EXCEL commands, or it can be saved or copied templates. Once a query is created, a report or into another Windows application. graph can be created as shown in the previous

To return to the original worksheet, click your used to create reports and charts as were used mouse on the EXCEL "**Window**" pull down with the original worksheet. menu. The worksheet we created before is displayed, as well as the current window name of 1) Create a "*New File*" of a DASD worksheet the graph. Click on the window name of the using the method previously described. original worksheet. 2) Choose the "*Create Query*" command from

## **Printing a PILOT report**

**Creating a Graph** generated to be previewed on the screen prior to Graphs can be created from the data loaded. In of pages that will be printed. This is useful in change the default options to have reports printing. The Status bar will give you the number

- menu. The image of the printed report will
- 2) Click on the EXCEL "**PRINT**" button to

## **Creating a Query**

examples. The same set of pull-down menus are

- 
- the DASD pull-down menu.
- 3) A DASD query worksheet template is loaded with the following fields to query:

DATETIME DATE TIME ADR VOLSER LCU

The EXCEL query function uses the original worksheet as a database to extract records to satisfy the request. To specify the data to be by invoking the "*Run*" command from the selected, an extract criteria is entered under one **MACRO** pull down menu. or more of the fields. The "*Perform Query*" pulldown menu will invoke EXCEL to extract the 1) Click the "*Record*" command from the data based upon the criteria specified. **Macro** pull down menu. A dialog box will

- 4) Move the your mouse the cell below the and a key press to simultaneously with the criteria field "ADR". Ctrl key.
- 5) Type " $10^*$ " and press Enter. This will Name and typing the text followed by Enter.

If you forget the exact criteria you would like to 3) Click the "OK" button and perform the first specify, you can use the **Window** pull down scenario creating RMF charts. menu to switch back to the original worksheet. both are displayed.

## **Printing a Query**

This is performed in the same matter as before.

- 1) Click "*Print*" under the DASD pull down pull down menu. A dialog box will appear be displayed. EXCEL displays a series of
- 2) Click on the EXCEL "**PRINT**" button to button. The macro will execute. Another

## **Creating a script (macro) to run the PILOT menu system.**

It is possible to use EXCEL to produce scripts via macros to create charts and reports. Once a macro is created, there are two ways of invoking it. The macro may be invoked by pressing the Ctrl key plus some other key, or it can be started

- appear prompting forthe name of the macro
- extract all records that start with address 10. Take note of the key that will invoke the 2) Name the macro "RMFCHTS" by clicking macro.
	-

You can also re-arrange the windows so that After you have completed building the graphs:

4) Click the "*Stop Record*" command of the **Macro** pull down menu.

The script is complete. To play it back:

- menu. The image of the printed report will that will show you the macro you created. 5) Click the "*Run*" command of the **MACRO**
- buttons on the menu bar. 6) Highlight "RMFCHTS" and click the "OK" print the report. Use the "**CLOSE**" button method of invoking the macro is by pressing to return back to the worksheet. the Ctrl key and the other key earlier defined simultaneously.

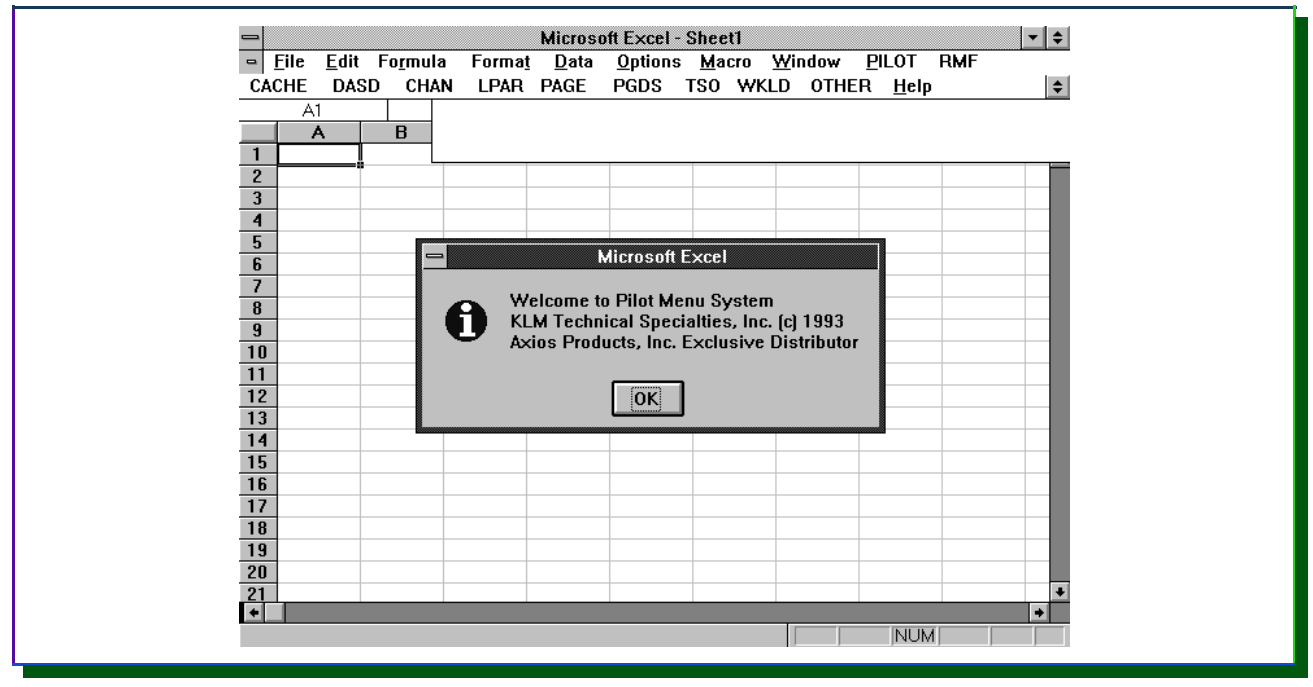

**Figure 6** Initial Greeting

| $\blacksquare$          | Eile<br>Edit                   | Formula    | Format        | Data                               |             |    | Options Macro           |    | Window |                     | PILOT          | <b>RMF</b>                             | ≖I≑I               |
|-------------------------|--------------------------------|------------|---------------|------------------------------------|-------------|----|-------------------------|----|--------|---------------------|----------------|----------------------------------------|--------------------|
|                         | <b>CACHE</b><br><b>DASD</b>    | CHAN       | LPAR PAGE     |                                    | <b>PGDS</b> |    |                         |    |        | TSO WKLD OTHER Held |                | New File                               |                    |
|                         | A1                             |            |               |                                    |             |    |                         |    |        |                     |                | Open File                              |                    |
|                         | A                              | B          | C             | D                                  | E.          | F  | G                       | н  |        | J                   | ĸ              | <b>New Chart</b>                       |                    |
| 1                       |                                | lAvailable |               | RMF SUMMARY WORKSHEET              |             |    |                         |    |        |                     |                | Open Chart                             |                    |
| $\overline{2}$          |                                | Memory     |               |                                    |             |    |                         |    |        |                     |                | Print                                  |                    |
| $\overline{3}$          |                                | 8669K      |               | Goldman Sachs & Co.                |             |    |                         |    |        |                     |                |                                        |                    |
| $\overline{\mathbf{4}}$ | Date Range                     |            |               |                                    |             |    |                         |    |        |                     |                |                                        |                    |
| 5                       | 06/28/93 20:59 - 06/30/93 5:59 |            |               |                                    |             |    |                         |    |        |                     |                |                                        |                    |
| $6\phantom{1}$          |                                |            |               |                                    |             |    |                         |    |        |                     |                |                                        |                    |
| $\overline{7}$          |                                |            |               |                                    |             |    |                         |    |        |                     |                |                                        |                    |
| $\frac{8}{9}$           |                                | SYSID=     |               | GS1E PILOT/MVS (C) 1986-1993 PV1M5 |             |    |                         |    |        |                     |                |                                        |                    |
|                         |                                | DATE       | TIME.         | <b>INT</b>                         |             |    | JOB JOB TSO TSO STC STC |    |        |                     |                | SWAP DPAG DASI <b> </b>                |                    |
| 10                      | <b>DATETIME</b>                |            | <b>HHMMMM</b> |                                    |             |    |                         |    |        |                     |                | MAX AVG MAX AVG MAX AVG RATE RATE RATE |                    |
| 11                      | 6/28/93 20:59                  | 6/28/93    | 2059          | 15                                 | 64          | 52 | 16                      | 15 | 201    | 194                 | $\overline{0}$ |                                        | 140                |
| 12                      | 6/28/93 21:14                  | 6/28/93    | 2114          | 15                                 | 49          | 40 | 16                      | 16 | 213    | 206                 | $\overline{0}$ | ۵                                      | 142                |
| 13                      | 6/28/93 21:29                  | 6/28/93    | 2129          | 15                                 | 50          | 36 | 15                      | 15 | 223    | 211                 | $\mathbf 0$    | 0                                      | 138                |
| 14                      | 6/28/93 21:44                  | 6/28/93    | 2144          | 15                                 | 35          | 25 | 15                      | 14 | 226    | 221                 | $\overline{0}$ | $\mathbf{0}$                           | 88                 |
| 15                      | 6/28/93 21:59                  | 6/28/93    | 2159          | 15                                 | 38          | 28 | 14                      | 14 | 227    | 217                 | $\overline{0}$ | 0                                      | 112                |
| 16                      | 6/28/93 22:14                  | 6/28/93    | 2214          | 15                                 | 28          | 24 | 15                      | 14 | 226    | 221                 | $\overline{0}$ | $\mathbf{0}$                           | 95                 |
| 17                      | 6/28/93 22:29                  | 6/28/93    | 2229          | 15                                 | 50          | 22 | 14                      | 14 | 233    | 224                 | $\overline{0}$ | $\mathbf{0}$                           | 109                |
| 18                      | 6/28/93 22:44                  | 6/28/93    | 2244          | 15                                 | 29          | 22 | 14                      | 14 | 228    | 223                 | $\overline{0}$ | 0                                      | 88                 |
| 19                      | 6/28/93 22:59                  | 6/28/93    | 2259          | 15                                 | 33          | 21 | 14                      | 14 | 233    | 224                 | $\overline{0}$ | 0                                      | 95                 |
| 20                      | 6/28/93 23:14                  | 6/28/93    | 2314          | 15                                 | 44          | 24 | 15                      | 14 | 232    | 222                 | $\overline{0}$ | 4                                      | 74                 |
| 21                      | 6/28/93 23:29                  | 6/28/93    | 2329          | 15                                 | 43          | 34 | 13                      | 11 | 224    | 213                 | $\mathsf{n}$   | $\overline{0}$                         | $100$ <sup>-</sup> |
| $\left  \cdot \right $  |                                |            |               |                                    |             |    |                         |    |        |                     |                |                                        | +∥                 |

**Figure 7** RMF Template with RMF Pull-down Menu

| A1<br><b>CPU</b><br>C<br>ĸ<br>F<br>G<br>м<br>Е<br>н<br>ASID<br>D<br>J<br>$\bullet$<br><b>RMF SUMMARY WORKSHEET</b><br>Paging<br>$\frac{2}{3}$<br>1st 6 Channels<br>Goldman Sachs & Co.<br>2nd 6 Channels<br>$\overline{4}$<br>Date R<br>Total I/O Rate<br>5<br>06/28/9<br><b>TSO</b><br>$\overline{\mathbf{6}}$<br>Exit<br>$\overline{\mathbf{8}}$<br>SYSID=<br>GS1E PILOT/MVS (C) 1986-1993 PV1M5<br>$\overline{9}$<br>JOB  JOB  TSO  TSO  STC  STC  <br>DATE<br><b>TIME</b><br><b>INT</b><br>SWAP DPAG DASI<br>10<br>MAX AVG MAX AVG MAX AVG<br><b>RATE RATE RATE</b><br><b>DATETIME</b><br><b>HHMMMM</b><br>11<br>52<br>16<br>201<br>6/28/93 20:59<br>6/28/93<br>2059<br>15<br>64<br>15<br>194<br>0<br>140<br>12<br>15<br>16<br>213<br>206<br>142<br>6/28/93 21:14<br>6/28/93<br>2114<br>16<br>49<br>40<br>0<br>0<br>13<br>50<br>15<br>211<br>138<br>2129<br>15<br>36<br>6/28/93<br>15<br>223<br>0<br>0<br>6/28/93 21:29<br>14<br>35<br>15<br>15<br>25<br>221<br>88<br>6/28/93 21:44<br>6/28/93<br>2144<br>14<br>226<br>0<br>0<br>15<br>38<br>217<br>15<br>112<br>28<br>14<br>227<br>0<br>6/28/93 21:59<br>6/28/93<br>2159<br>14<br>0<br>16<br>15<br>28<br>15<br>221<br>95<br>6/28/93 22:14<br>2214<br>24<br>14<br>226<br>6/28/93<br>0<br>0<br>17<br>50<br>22<br>224<br>109<br>15<br>14<br>233<br>0<br>6/28/93<br>2229<br>14<br>0<br>6/28/93 22:29<br>18<br>15<br>22<br>223<br>88<br>29<br>14<br>14<br>228<br>0<br>6/28/93 22:44<br>6/28/93<br>2244<br>0<br>19<br>33<br>224<br>15<br>14<br>233<br>0<br>95<br>6/28/93 22:59<br>6/28/93<br>2259<br>21<br>14<br>0<br>20<br>74<br>15<br>222<br>15<br>44<br>24<br>232<br>6/28/93 23:14<br>6/28/93<br>2314<br>14<br>0<br>4<br>21<br>43<br>13<br>213<br>100<br>15<br>224<br>$\mathbf{0}$<br>6/28/93 23:29<br>6/28/93<br>2329<br>34<br>11<br>0<br>22<br>15<br>11<br>$121\overline{+}$<br>69<br>55<br>215<br>193<br>6/28/93 23:44<br>6/28/93<br>2344<br>11<br>0<br>0 | $\qquad \qquad \blacksquare$ | <b>PILOT</b> |  | RMF_Graphs |  |  |  |  |  | $\div$ |
|----------------------------------------------------------------------------------------------------|------------------------------|--------------|--|------------|--|--|--|--|--|--------|
|                                                                                                    |                              |              |  |            |  |  |  |  |  |        |
|                                                                                                    |                              |              |  |            |  |  |  |  |  |        |
|                                                                                                    |                              |              |  |            |  |  |  |  |  |        |
|                                                                                                    |                              |              |  |            |  |  |  |  |  |        |
|                                                                                                    |                              |              |  |            |  |  |  |  |  |        |
|                                                                                                    |                              |              |  |            |  |  |  |  |  |        |
|                                                                                                    |                              |              |  |            |  |  |  |  |  |        |
|                                                                                                    |                              |              |  |            |  |  |  |  |  |        |
|                                                                                                    |                              |              |  |            |  |  |  |  |  |        |
|                                                                                                    |                              |              |  |            |  |  |  |  |  |        |
|                                                                                                    |                              |              |  |            |  |  |  |  |  |        |
|                                                                                                    |                              |              |  |            |  |  |  |  |  |        |
|                                                                                                    |                              |              |  |            |  |  |  |  |  |        |
|                                                                                                    |                              |              |  |            |  |  |  |  |  |        |
|                                                                                                    |                              |              |  |            |  |  |  |  |  |        |
|                                                                                                    |                              |              |  |            |  |  |  |  |  |        |
|                                                                                                    |                              |              |  |            |  |  |  |  |  |        |
|                                                                                                    |                              |              |  |            |  |  |  |  |  |        |
|                                                                                                    |                              |              |  |            |  |  |  |  |  |        |
|                                                                                                    |                              |              |  |            |  |  |  |  |  |        |
|                                                                                                    |                              |              |  |            |  |  |  |  |  |        |
|                                                                                                    |                              |              |  |            |  |  |  |  |  |        |
|                                                                                                    |                              |              |  |            |  |  |  |  |  |        |
| $\left  \cdot \right $<br>$\rightarrow$                                                                                                    |                              |              |  |            |  |  |  |  |  |        |

**Figure 8** RMF Template with Graphs Pull-down Menu

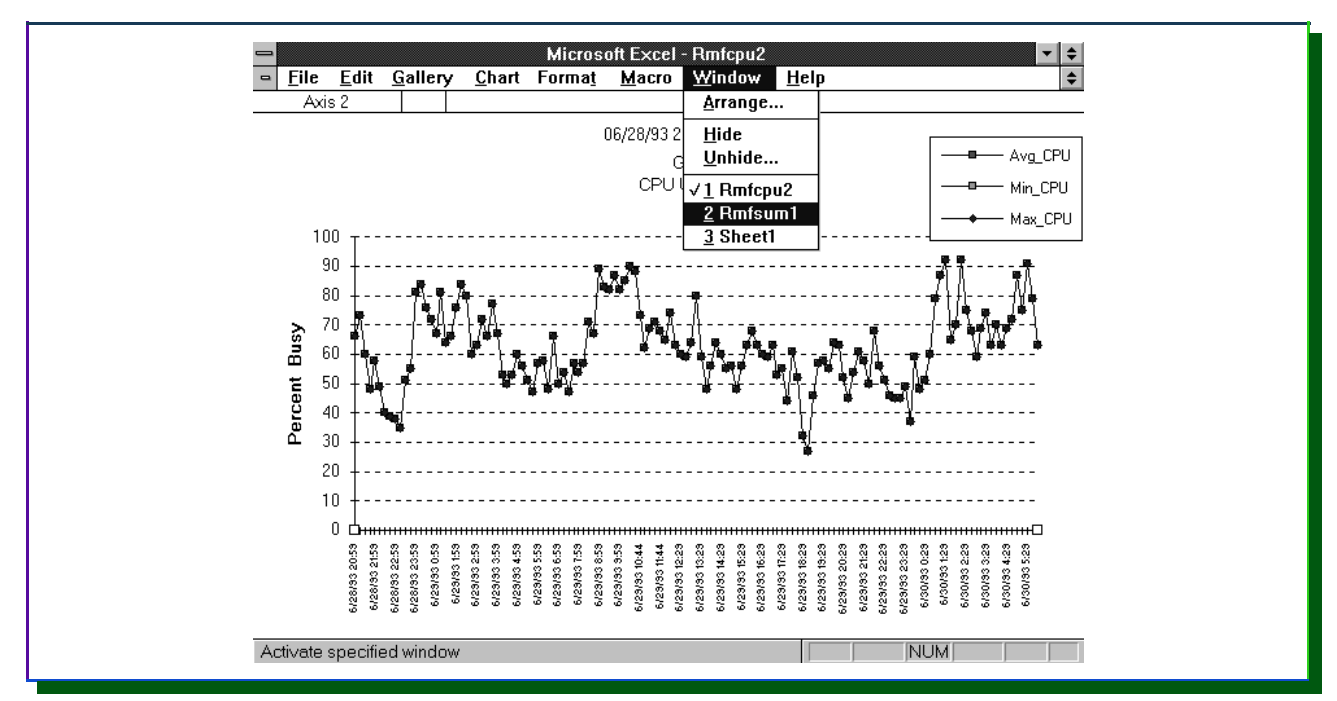

**Figure 9** RMF CPU Graph with Window Pull-down Menu

# **PILOT EXCEL File Descriptions**

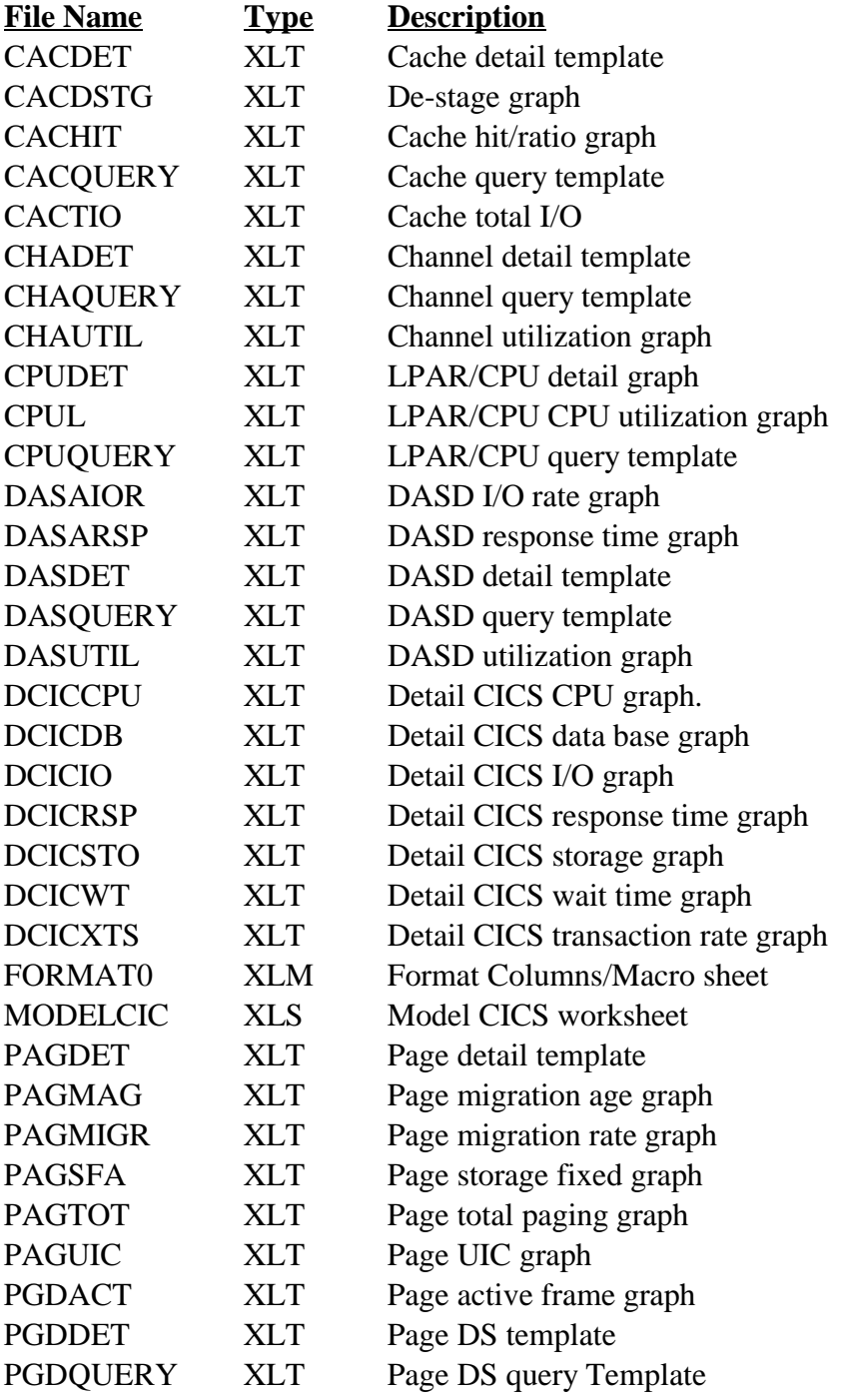

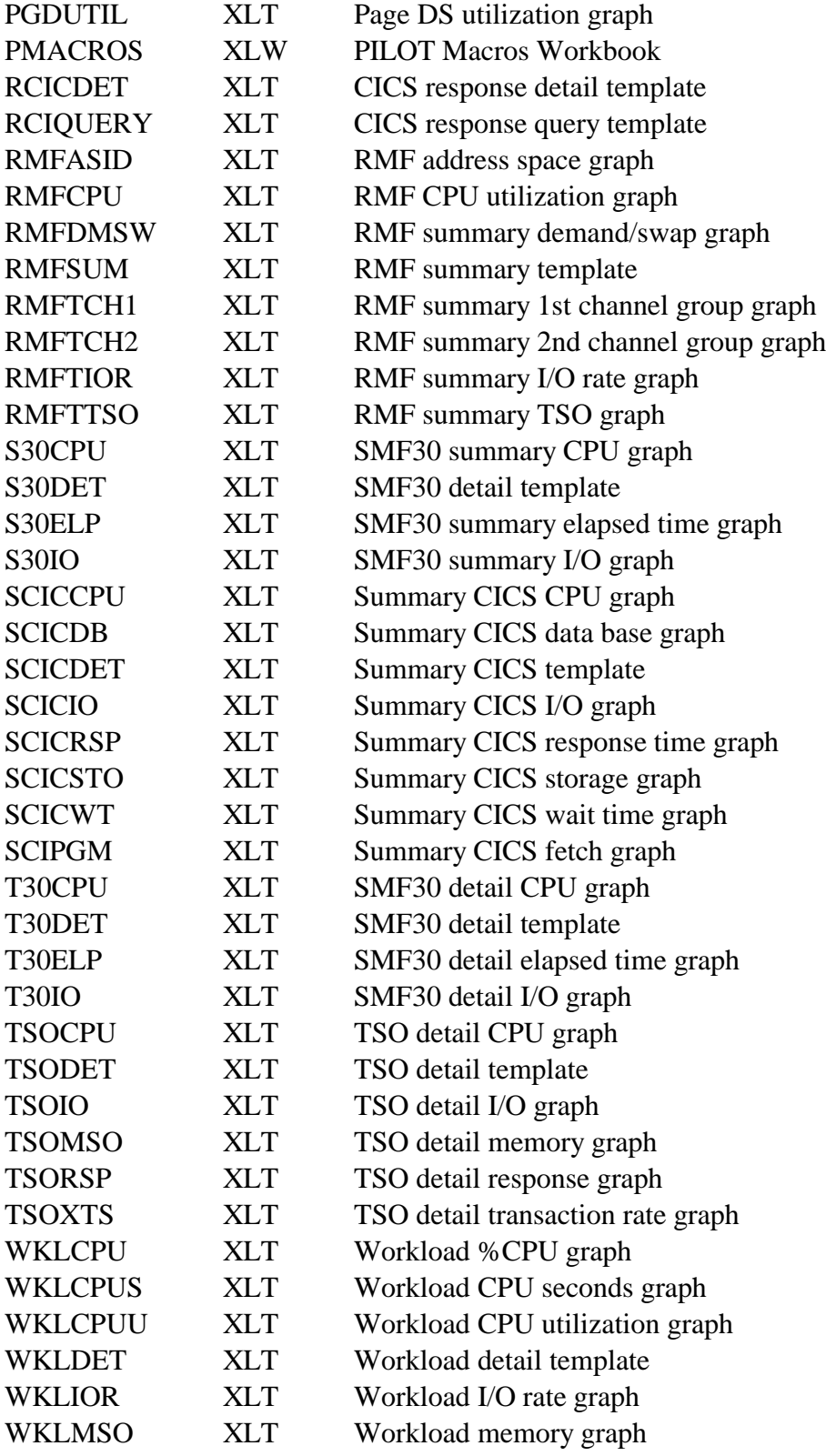

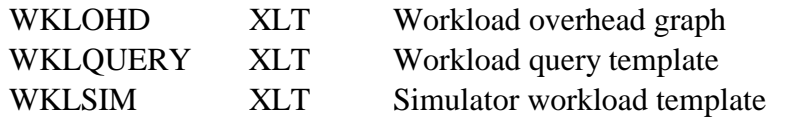

# **Index**

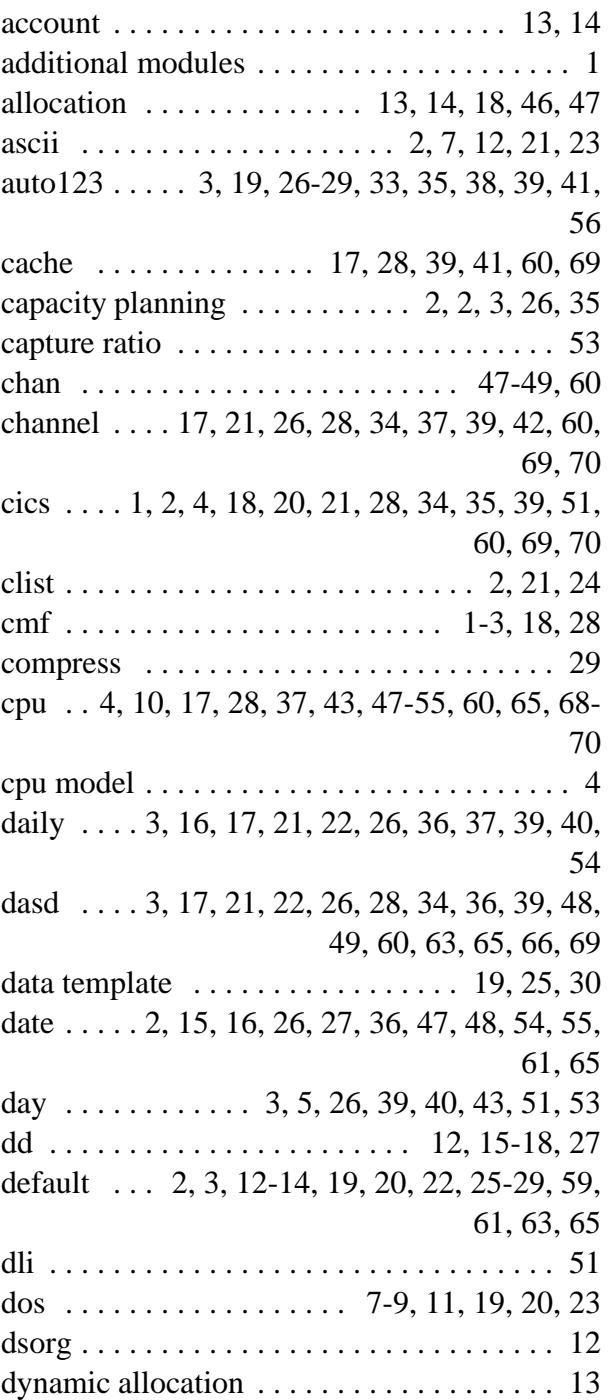

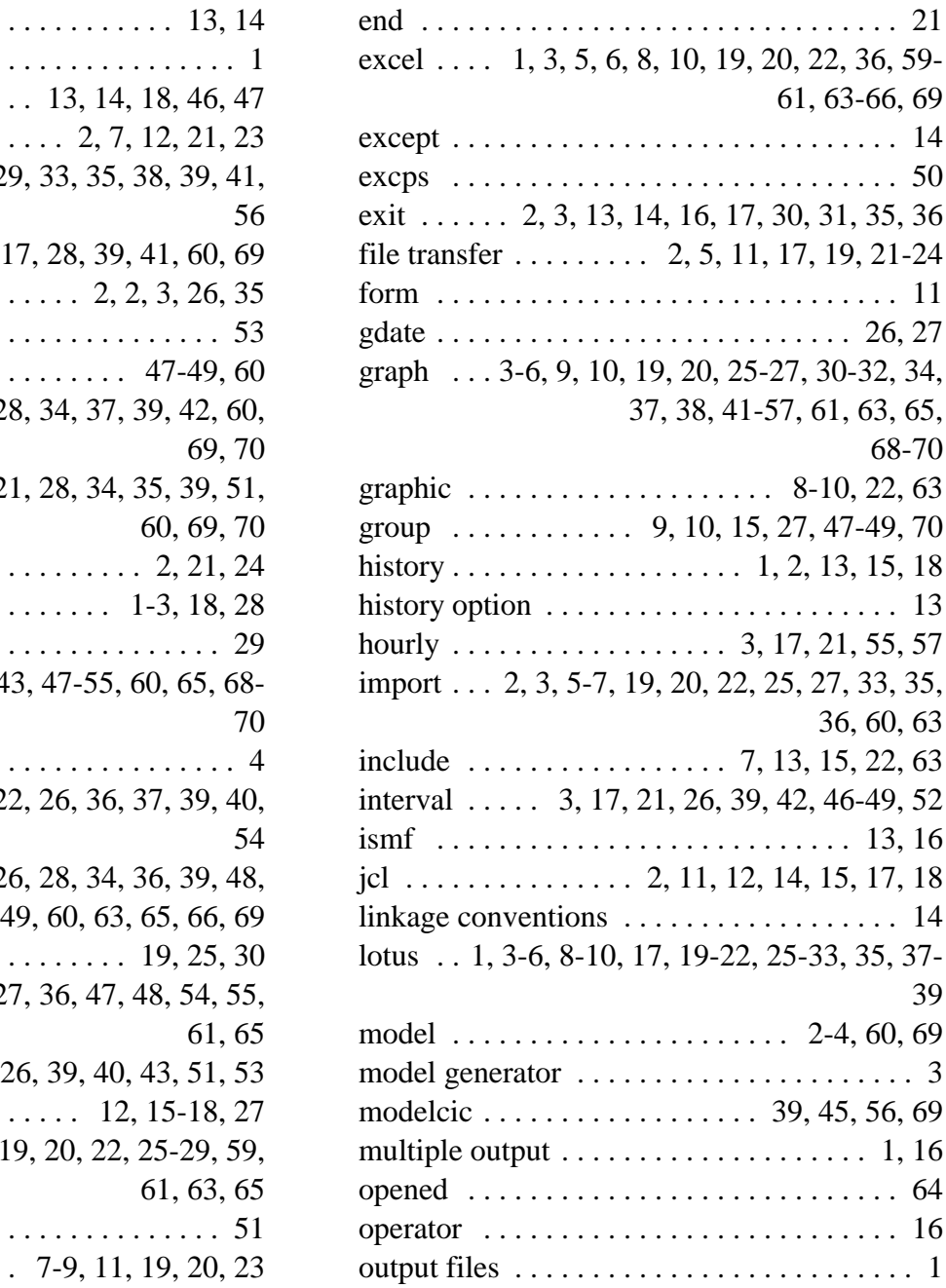

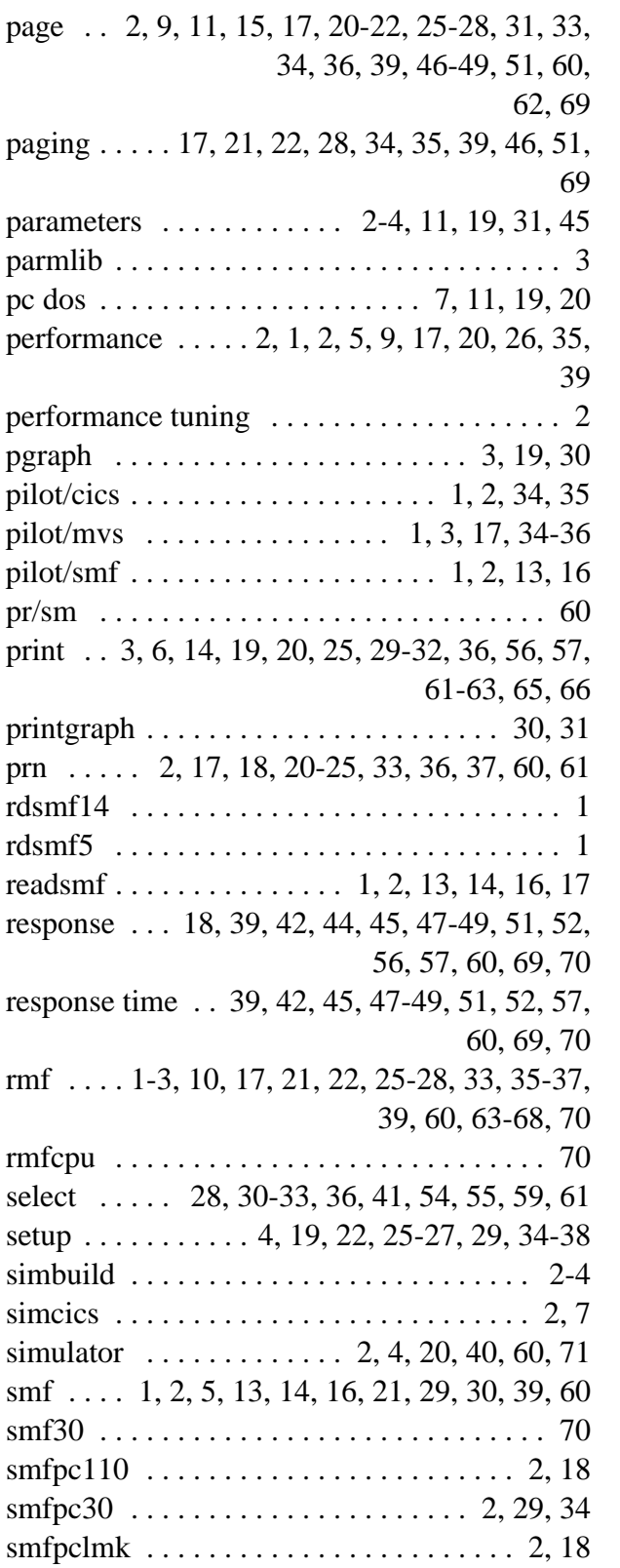

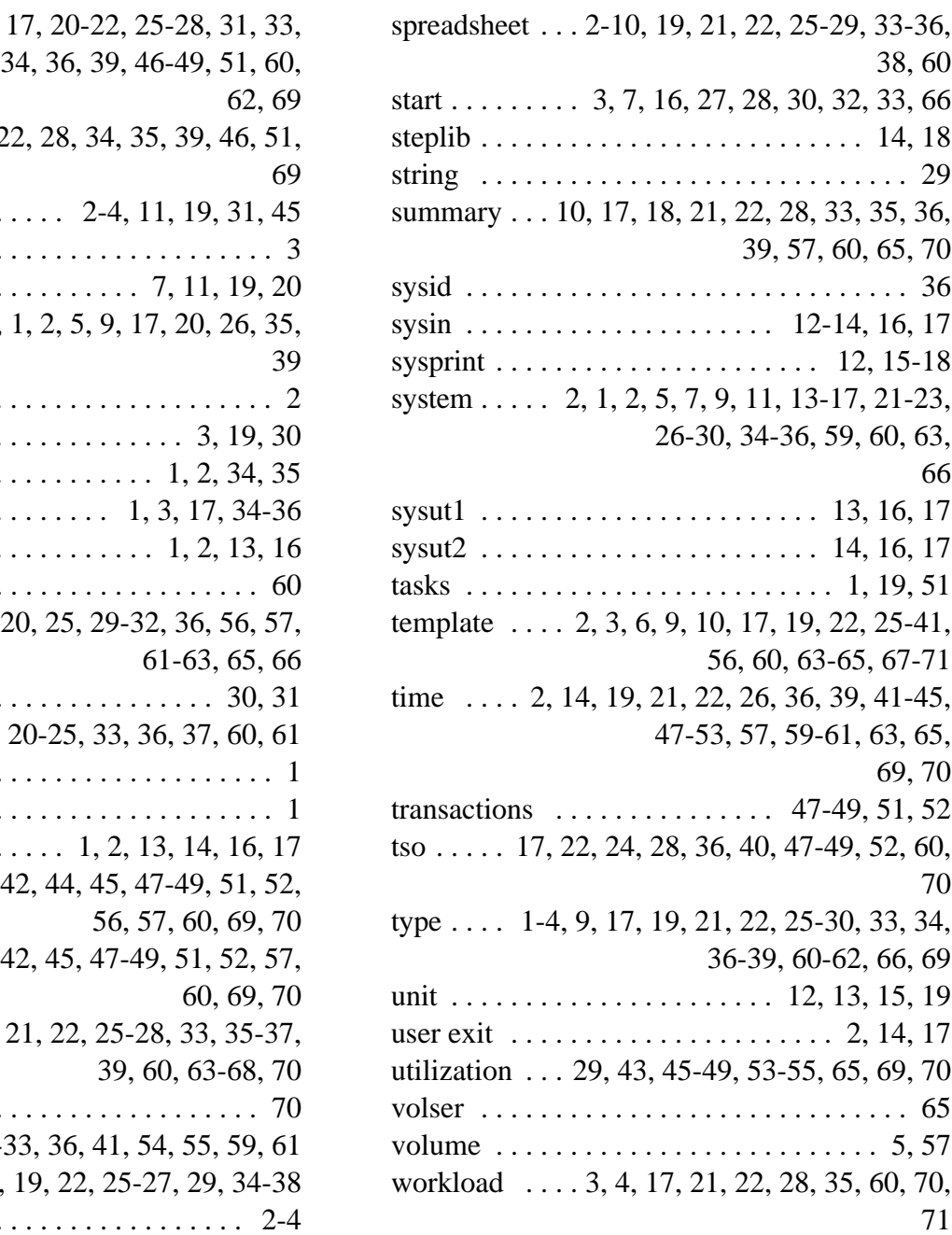